This supplement contains a detailed description of the Navigation System and instructions for proper operation. Please read this supplement carefully before using your navigation system. Please keep this supplement with your Owner**'**<sup>s</sup> Manual and leave it in the vehicle at the time of resale. The next owner will need the information it contains.

FUJI HEAVY INDUSTRIES LTD., TOKYO, JAPAN **GB SUBARU** is a registered trademark of FUJI HEAVY INDUSTRIES LTD. Copyright © 2006, FUJI HEAVY INDUSTRIES LTD.

## **Contents**

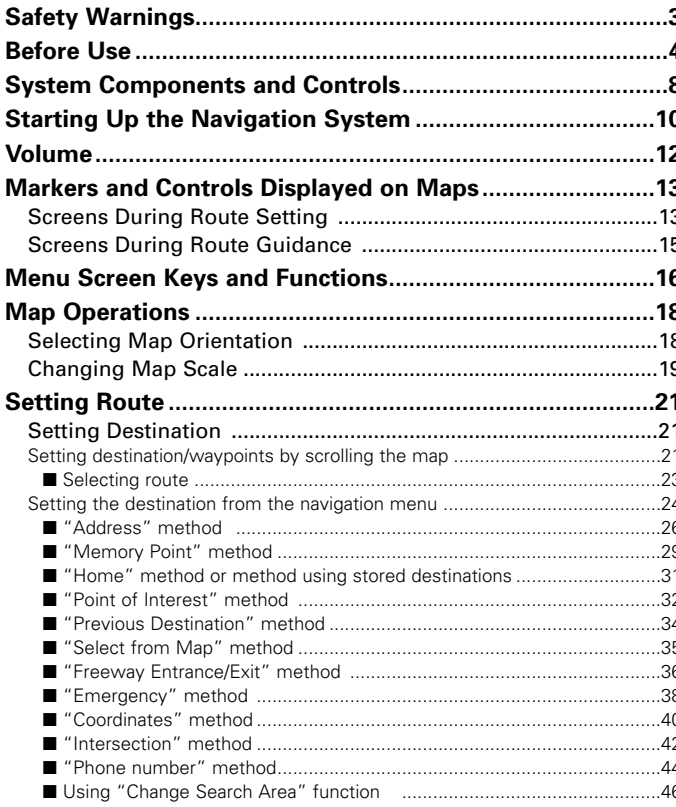

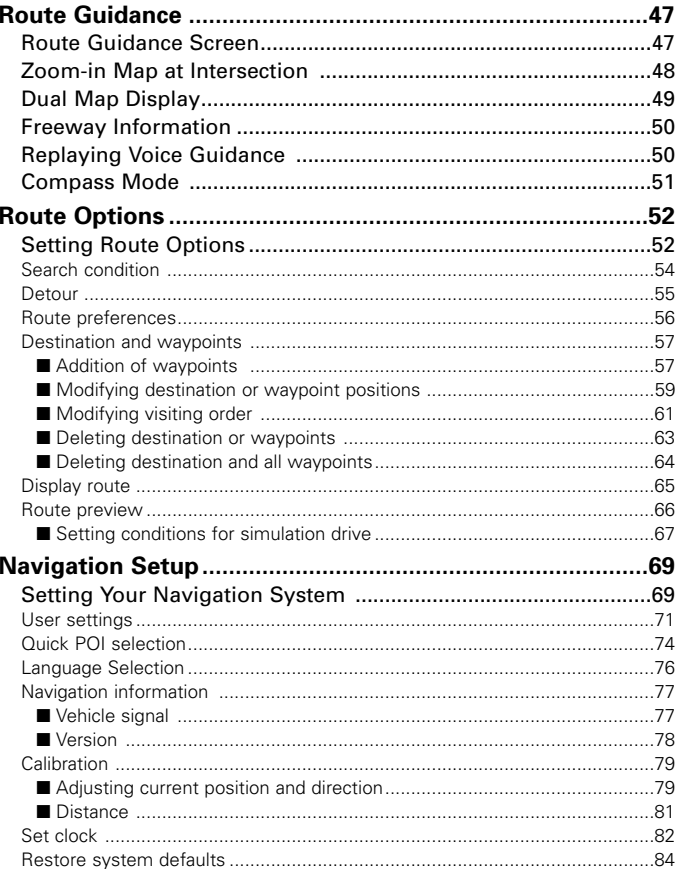

#### **Contents**

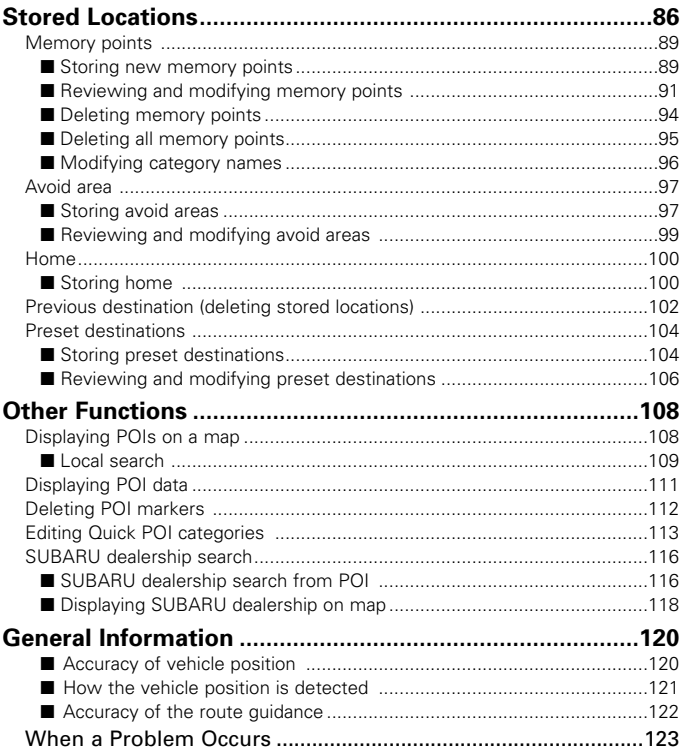

## **Safety Warnings**

**You will find a number of WARNINGs, CAUTIONs and NOTEs in this supplement.**

**These safety warnings alert you to potential hazards that could result in injury to you or others.**

**Please read these safety warnings as well as all other portions of this supplement carefully in order to gain a better understanding of how to use your Navigation system safely.**

### **WARNING**

**A WARNING indicates a situation in which serious injury or death could result if the warning is ignored.**

## **A** CAUTION

**A CAUTION indicates a situation in which injury or damage to your vehicle including Navigation system, or both, could result if the caution is ignored.**

#### **NOTE**

**A NOTE gives informaton or suggestions how to make better use of your Navigation system.**

## **Before Use**

### **WARNING DRIVE SAFELY**

#### **READ THIS MANUAL FIRST**

**Read this supplement carefully before using your navigation system. We are not liable for accidents or other problems resulting from failure to follow the instructions in this supplement.**

#### **OBEY LOCAL ROAD SIGNS AND REGULATIONS**

**Always obey local road signs and regulations while following instructions given by the navigation system. Some of the data on the DVD-ROM disc may be outdated due to changes in local road signs and regulations. Furthermore, the data on the DVD-ROM disc does not take into account variable factors such as the weather, road congestion at different times of the day, temporary road closures due to road construction, and special events. Local road signs and regulations always take precedence over directions given by the system.**

**Failure to obey them could place you in physical danger or in violation of the law.**

- **Before following an instruction (for example, in the case of changing direction) given by the system, check that the action would be safe to take in the current traffic conditions. Continue to pay attention to safety while following any instruction.**
- **Do not be distracted by the navigation screen. Failure to keep your attention on the road could lead to an accident. When you need to look at the screen while driving, do so for the shortest time possible and avoid staring at the screen.**
- **You must stop the vehicle in a safe place before operating the navigation system. For safety's sake, some of the navigation system's controls and functions cannot be used unless the vehicle is stationary.**
- **Use this system only in locations where it is legal to do so. Some states/provinces may have laws prohibiting video screens within sight of the driver.**

#### **VOLUME LEVEL**

**Keep the system's volume level low enough for you to be able to hear outside sounds while driving. To do otherwise may prevent you from reacting appropriately to traffic conditions and could result in an accident.**

## **A** CAUTION

#### **FOREIGN OBJECTS**

**Do not allow foreign objects to enter the disc insertion slot, including your fingers.**

**Foreign objects inside the system's main unit could cause an electric shock or a fire. If the main unit emits smoke or an unusual smell, stop using the system immediately and you contact the nearest SUBARU dealer.**

### **STOP OPERATION IN THE EVENT OF A PROBLEM**

**In the event of a problem such as the absence of sound or video, try pressing the reset button. Should the problem persist, stop using the system and you contact the nearest SUBARU dealer.**

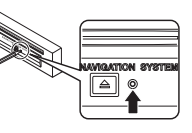

**(The reset button is also used when you need to upgrade the program. Insert an upgrade disc and press the reset button.)**

#### **NEVER DISASSEMBLE OR MODIFY THE SYSTEM**

**Any attempt to disassemble or modify any part of the system could lead to an electric shock or a fire, or some other type of accident.**

## **A** CAUTION

**The displays contain mercury. Therefore, the displays must be removed before vehicle disposal. Once the displays have been removed, please reuse, recycle or dispose of them as hazardous waste.**

### ■ **Points to note before use**

#### **Starting the engine before using the system**

The navigation system can be used with the ignition key in either the ON position or the ACC position. To preserve the battery, however, it should be used with the engine running whenever possible. Using the system for a long time with the engine off can cause the battery to run down.

#### **Delay before display of current position**

The system will not immediately display a correct indication of your vehicle's current position after being switched on for the first time or after the battery has been disconnected for a long time. It will display a correct current position indication as soon as it receives Global Positioning System (GPS) signals.

#### **Program reloading after battery disconnection**

The navigation program will be erased from the system's memory if the battery is disconnected. If this happens, load the provided DVD-ROM disc in the system's main unit and turn the ignition switch to the ON or ACC position. The system will automatically reload the program and start operating normally again.

#### **Incorrect operation on rough roads**

The system may operate incorrectly or be unable to read the data on the DVD-ROM disc when subjected to severe vibration caused by driving on rough roads.

#### **Handling the GPS antenna**

Do not paint the antenna. Doing so could impair or prevent signal reception.

#### **Disabled switches**

Some switches are disabled during operation of the system. These switches are displayed in fainter colors and no messages are displayed for them.

#### **Risk of damage to the main unit**

Be mindful of the occupant compartment temperature. Using the system when the occupant compartment temperature is extremely high or low can damage it or cause it to malfunction. Also, note that the system's main unit can be damaged by strong vibration and by any metallic object or water that gets inside.

#### **Condensation**

Condensation can form on the lens inside the main unit when there is a rapid change in occupant compartment temperature (for example, when the heater is switched on in cold weather). Such condensation can cause the system to operate abnormally. If you wait an hour or so for the condensation to disappear, the system should start working normally again. If normal operation is still not restored after several hours, we recommend that you contact the nearest SUBARU dealer.

#### **Replacing the DVD-ROM disc**

If you need to replace the DVD-ROM disc, make sure the replacement disc is compatible with your system's main unit. Inserting an incompatible disc could damage the unit.

### ■ **Handling precautions for DVD-ROM discs**

- Handle DVD-ROM discs carefully. Any DVD-ROM disc with excessive warping or scratches on its surface can cause reading errors.
- Store DVD-ROM discs away from direct sunlight, which can cause warping and render them unusable.
- DVD-ROM discs rotate at high speeds inside the system's main unit. Never use a cracked or badly warped disc; doing so could damage the unit.
- To clean a DVD-ROM disc, lightly wipe it with a soft cloth in straight lines from the center hole toward the outer edge.
- Never clean DVD-ROM discs with benzene, thinner, record spray, antistatic spray, or chemical swabs.
- Do not touch the DVD-ROM disc's data surface (the surface without a printed label). A dirty data surface can cause reading errors. Always hold a DVD-ROM disc by the center hole and at one point on the outer edge, or by two points on the outer edge.
- Do not write anything on DVD-ROM discs or affix anything, such as stickers, to them.

## **System Components and Controls**

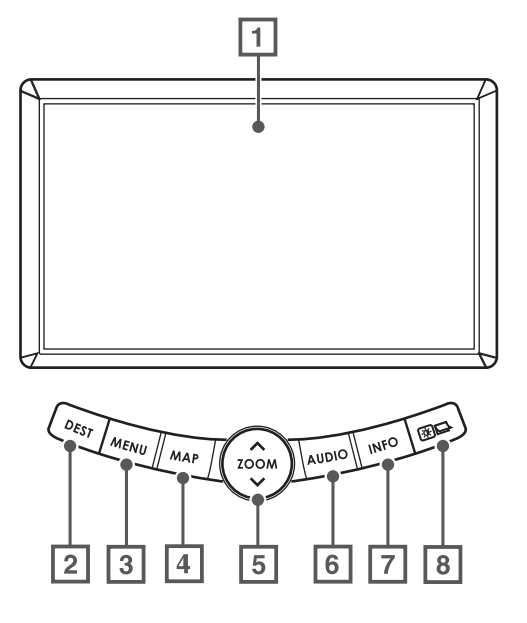

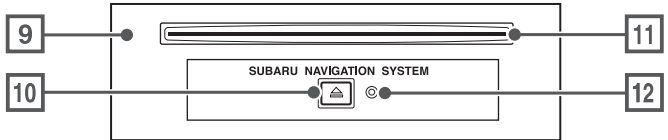

#### z **Monitor**

#### $\boxed{2}$  DEST

This button is used to display the destination entry screen of the navigation system.

### $3$  MENU

This button is used to display the menu screen of the navigation system.

### $\boxed{4}$   $\boxed{\text{MAP}}$

This button is used to switch to the navigation system's current map screen from any other screen.

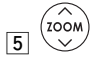

This button is used to zoom out or zoom in the map displayed on the screen.

### $6$   $AUDIO$

This button is used to display the Audio or RSE (Rear Seat Entertainment) screen.

### $7$  MFO

This button is used to display the vehicle information screen. Refer to the Owner's Manual Supplement for Monitor System for further details.

### $\boxed{3}$

This button is used to adjust the brightness and contrast of the screen image as well as to display a calendar. Refer to the Owner's Manual Supplement for Monitor System for further details.

#### . **Navigation system main unit**

#### ⁄0**Eject button**

Depressing this button ejects the DVD-ROM disc.

#### ⁄1**Disc insertion slot**

Load a DVD-ROM disc into the system's main unit through this slot. Inserting an edge of the disc in the slot causes it to be drawn in automatically.

#### ⁄2**Reset button**

You can use this button in the event of a problem. It is also used when you need to upgrade the program.

#### **NOTE**

- The navigation system main unit is located under the driver's seat.
- Before you load a DVD-ROM disc for the first time, press the reset button for more than one second. Use the tip of a pen or similar item for this purpose.
- If a malfunction occurs during operation, try pressing the reset button. The system may recover from the problem.

Use the following procedure to start up the navigation system and display the current map screen.

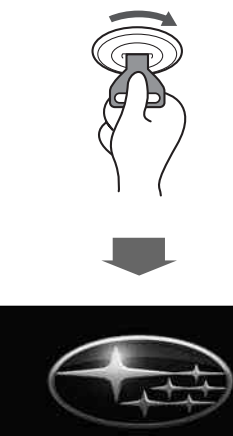

**1 Start the engine.**<br>The CAUTION screen will appear, followed by the opening screen.

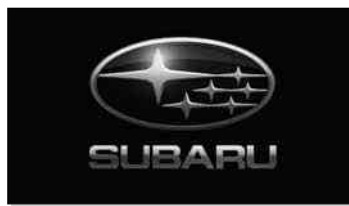

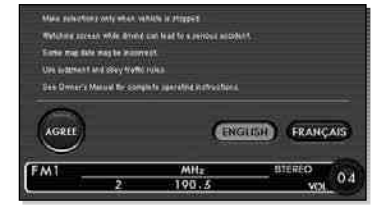

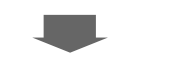

#### **Carefully read the instructions on the CAUTION screen (cited below), then select .**

#### **CAUTION**

Make selections only when vehicle is stopped. Watching screen while driving can lead to a serious accident. Some map data may be incorrect. Use judgment and obey traffic rules. See Owner's Manual for complete operating instructions.

09:12 curren  $11.1.1$  $\frac{1}{2}$ **ACCES** F. HA

The current map screen will appear.

#### **NOTE**

- To make a selection, touch the desired key displayed on the screen.
- The CAUTION screen remains on the display unless you select  $\ddot{\phantom{a}}$ .
- When you use the navigation system for the first time, Greenwich Mean Time will be displayed. Adjust the system's clock to the right time using the clock setting screen ("SET CLOCK") as described on Page 82.

## **Volume**

Use this function if you want to change the voice guidance volume setting from the default setting.

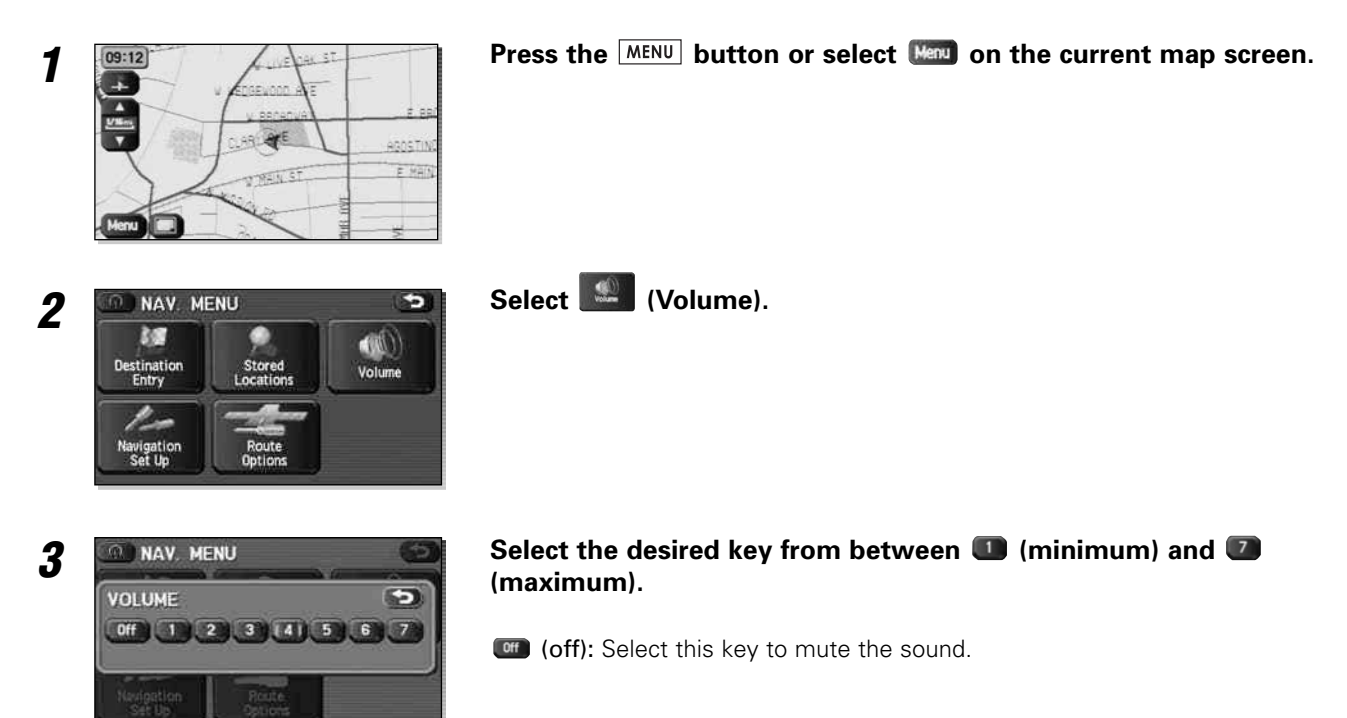

## **Screens During Route Setting**

Touch a point on the map. A crosshair (scroll mark) will appear on the screen. Then touch a desired point on the map. The map will scroll with the selected point at the center.

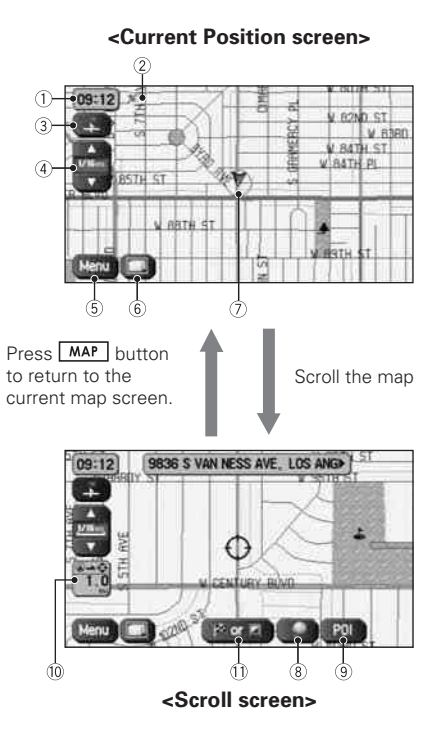

### 1 **Time**

Indicates the current time.

#### 2 **GPS marker**

Shows the status of the signal from GPS satellites. When this marker appears, your navigation system is receiving GPS signals and using them to calculate the position of your vehicle.

#### 3 **Map orientation control**

Used to select either a "north up" display or "heading up" display of the map. (See Page 18.)

#### 4 **Zoom-out/zoom-in control and map scale**

The up-pointing or down-pointing arrow is used to zoom out or zoom in the map. The number indicates the scale of the displayed map. The  $\overline{f_{\text{e}}^{(0)}}$  button also provides the zooming function.

#### 5 **Menu control**

Select this key to display the menu screen. (See Page 16.)

#### 6 **Screen configuration control**

Allows you to select a preferred display type for route guidance. (See Page 47.)

#### 7 **Vehicle marker**

Indicates the current position and direction of your vehicle.

#### 8 **"Store memory point" key**

Stores markers on the map.

This key appears just for a few seconds after a map screen is selected.

#### 9 **Point of interest (POI) key**

Allows you to display the POI selection screen (see Page 108). On the screen, you can program POIs to appear on a map as markers. This key appears just for a few seconds after a map screen is selected.

#### 0 **Distance from current position**

Indicates the distance from the current position to the position marked by  $\Diamond$ .

#### - **Destination/waypoint key**

Used to program a destination or waypoint at the position marked by  $\Diamond$  on a scroll screen.

## **Screens During Route Guidance**

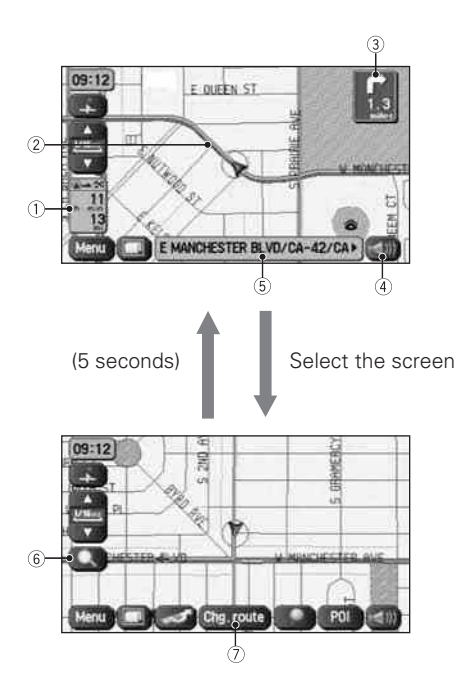

#### 1 **Distance and time to destination**

Indicates the time (either approximate time required or time of arrival) and the distance to the destination or a waypoint.

#### 2 **Route**

A thick green line indicates the route you should follow.

#### 3 **Turn guidance arrow**

Indicates the direction of your turn at the next intersection/junction as well as the distance to the intersection/junction.

#### 4 **"Repeat voice" key**

If this key is selected, the last voice guidance will be repeated.

#### 5 **Current road name**

Shows the name of the road you are currently driving on.

#### 6 **"Display whole route" key**

If this key is selected, a map containing the entire route will be displayed. (See Page 65.)

#### 7 **"Change route" key**

Selecting this key displays the route option menu. Selecting a new route option causes the system to calculate the selected route.

## **Menu Screen Keys and Functions**

#### **Example 2 Server Server Server Server Server Server Server Server Server Server Server Server Server Server Server Server Server Server Server Server Server Server Server Server Server Server Server Server Server Server S**

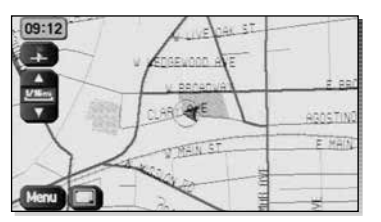

Press MENU button or select Menu to display the menu screen.

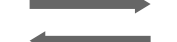

Select  $\bullet$  to return to the current map screen.

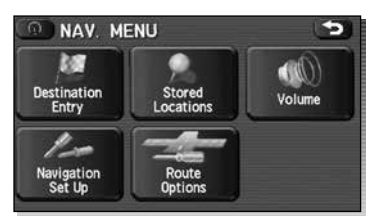

The table below shows the keys displayed on the navigation menu (NAV. MENU) screen, the functions accessible by selecting these keys, and the pages of this manual that describe the instructions you should follow when using these functions.

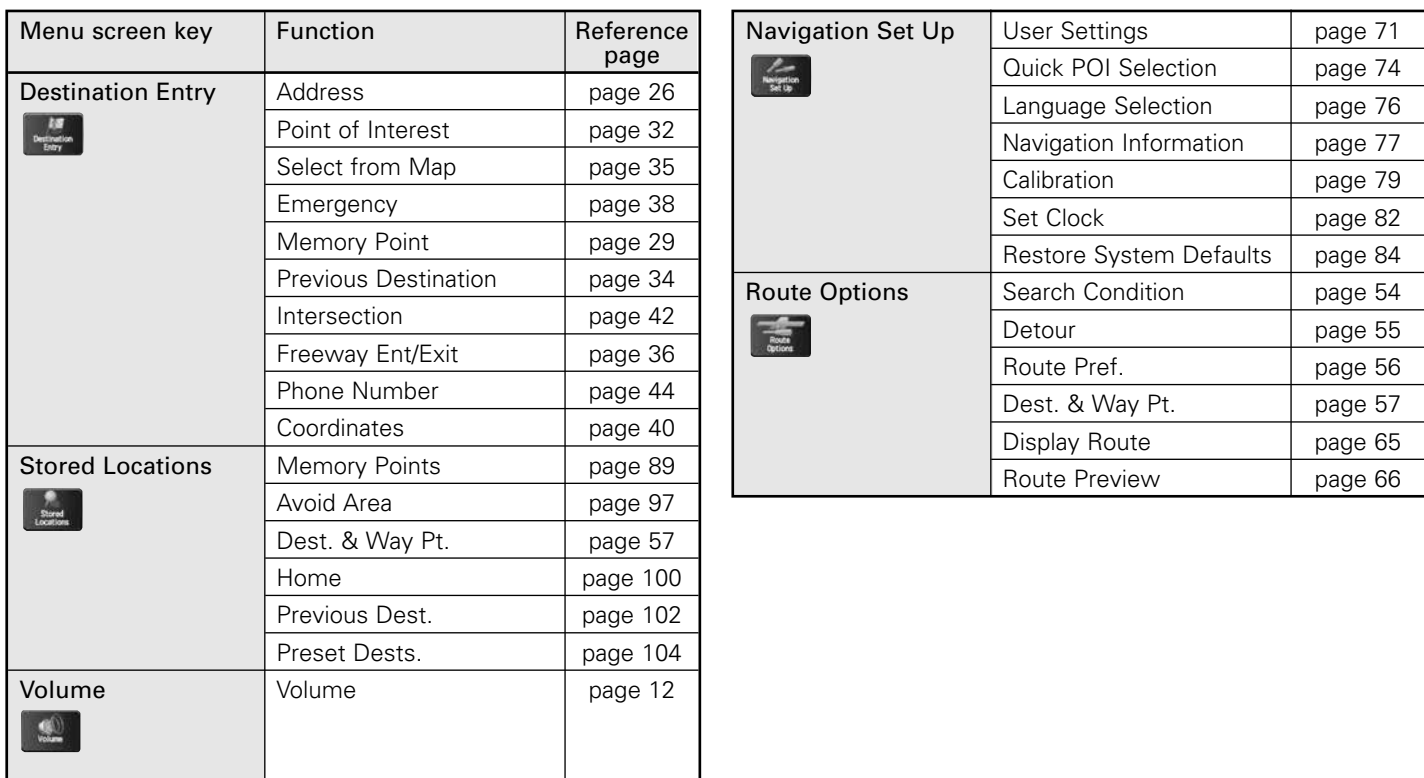

## **Selecting Map Orientation**

You can select either "heading up" or "north up" display on the current map screen by using the following procedure.

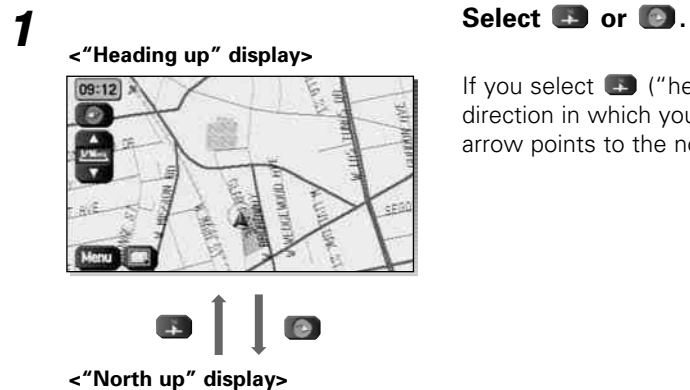

If you select  $\bullet$  ("heading up" display), the system rotates the map so that the direction in which you are heading is always directly upwards on the screen (the red arrow points to the north).

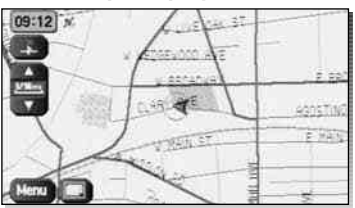

If you select  $\bullet$  ("north up" display), the system rotates the map so that north is always directly upwards on the screen.

## **Changing Map Scale**

You can increase or decrease the scale of the map using the following procedure:

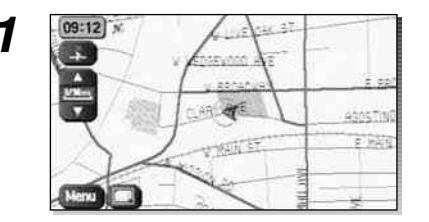

**1 Select or to change the map scale.** 

The  $\begin{pmatrix} \overline{c} \overline{c} \overline{c} \overline{c} \overline{c} \end{pmatrix}$  button also allows you to change the map scale.

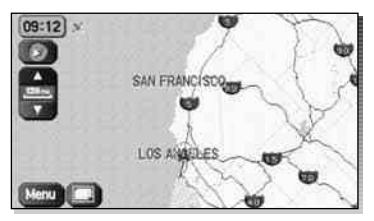

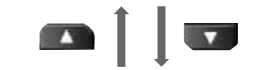

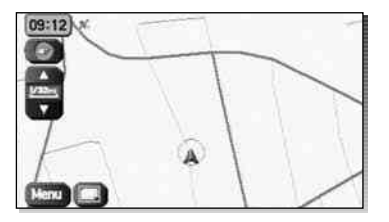

Selecting  $\bullet$  or  $\bullet$  (or operating the  $\overline{f^{(0)}}$  button) changes the scale as shown to the left.

#### **NOTE**

- You can keep selecting **or any or (or operating the**  $\gg$  **button)** to continually change the map scale.
- If you touch an appropriate point on the right side of the scale bar after selecting **or an** or (operating the  $\stackrel{\text{t}* \text{c}}{\sim}$  button), you can choose directly from any of the five scales.

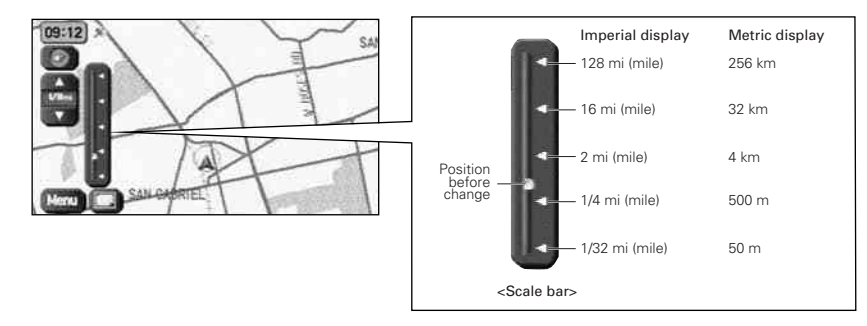

• The scale can be displayed in Imperial or metric units. To change the units, see Page 71.

## **Setting Destination**

## **Setting destination/waypoints by scrolling the map**

Even if you do not know the exact address of your destination or a waypoint on your route to the destination, you can set it by scrolling the map as follows:

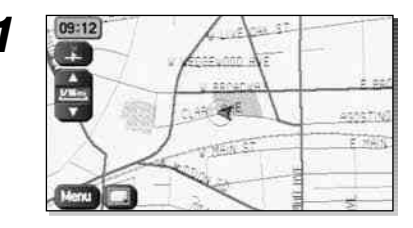

**<sup>1</sup> Touch the screen and scroll the map until the crosshair reaches the destination or a waypoint.**

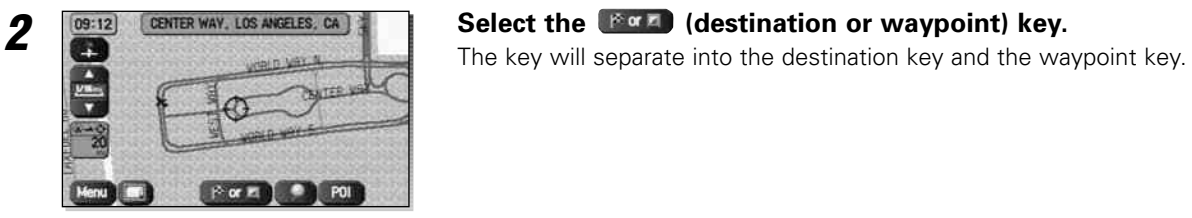

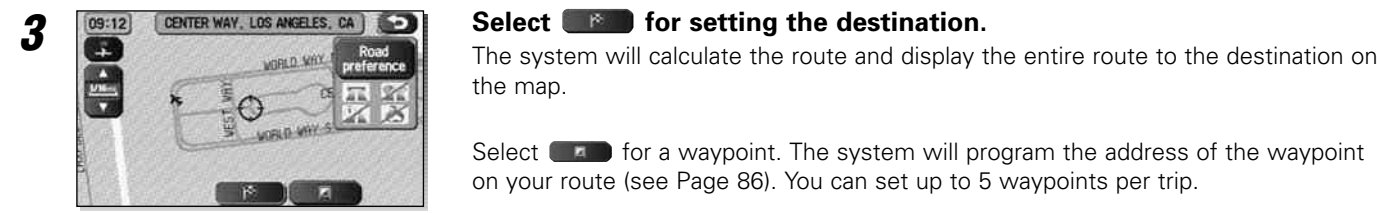

the map.

Select  $\Box$  for a waypoint. The system will program the address of the waypoint on your route (see Page 86). You can set up to 5 waypoints per trip.

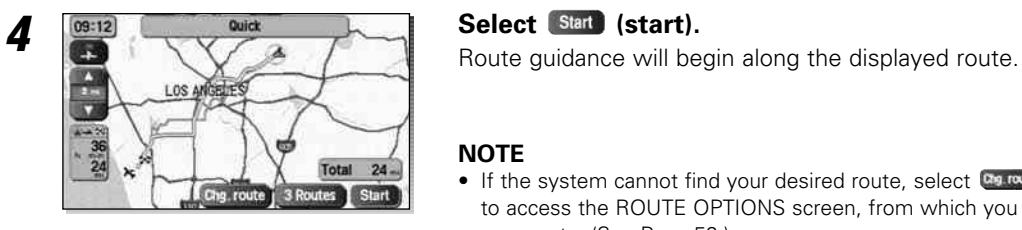

#### **NOTE**

- If the system cannot find your desired route, select  $\Box$  is we (change route). This will allow you to access the ROUTE OPTIONS screen, from which you can prompt the system to calculate a new route. (See Page 52.)
- Selecting **Start** for more than ten seconds will start the demonstration mode operation. Press the  $\sqrt{\text{MAP}}$  button or select  $\boxed{\Omega}$  to cancel the demonstration mode.

### ■ Selecting route

Upon setting the destination, the system prepares to calculate three types of routes to the destination (Quick, Alt., and Short). You can select from any of the three options as follows:

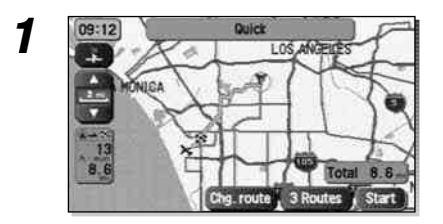

**1 18 <b>Select (3 Routes).**<br>
The system will be ready for calculation of any route you select from the three options, namely, Quick (the fastest route), Alt. (alternative route), and Short (the options, namely, Quick (the fastest route), Alt. (alternative route), and Short (the shortest route).

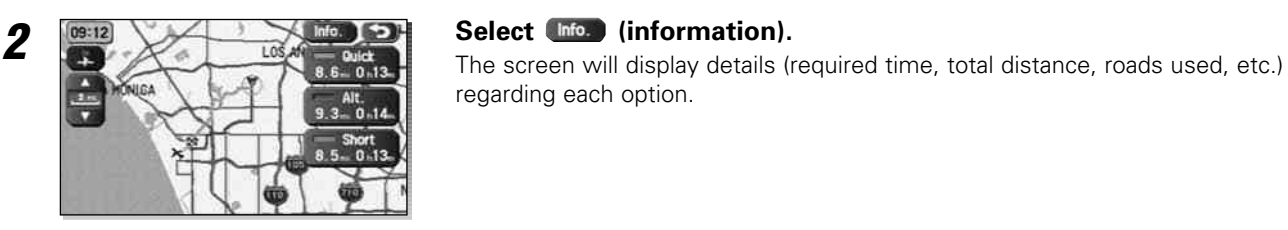

regarding each option.

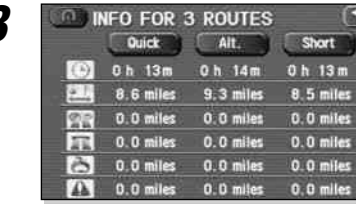

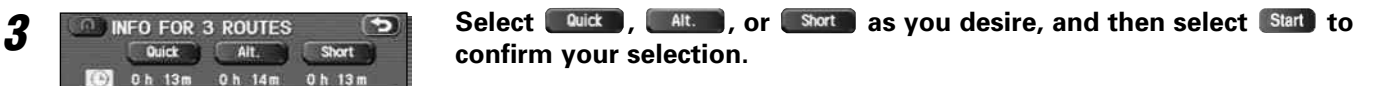

## **Setting the destination from the navigation menu**

You can set your destination using a variety of methods if you start setting from the navigation menu screen. Before you can use any of these methods, perform the following steps:

**1 Press the MENU** button or select (Menu).

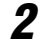

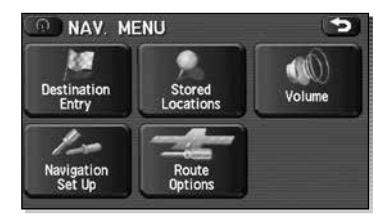

**2 Press the DEST** button or select (destination entry).

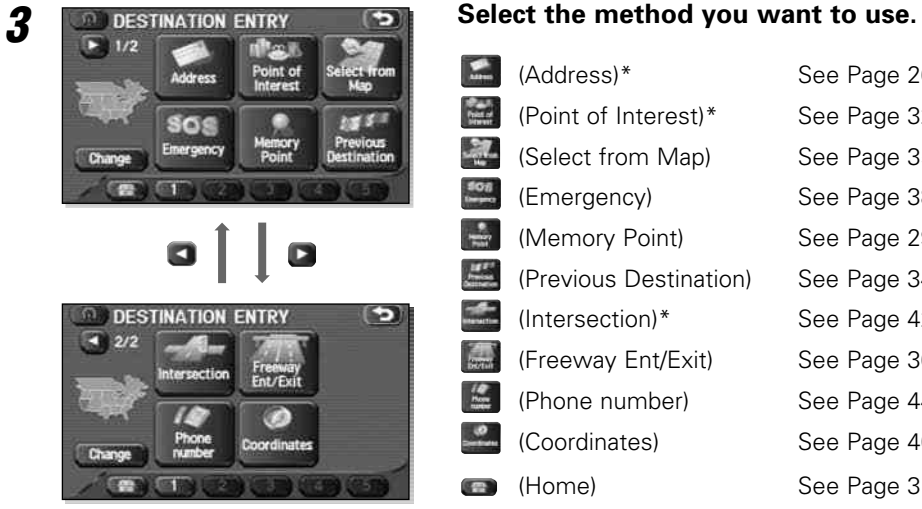

**EX Fre** 

 $\frac{1}{3}$ 

**September** 

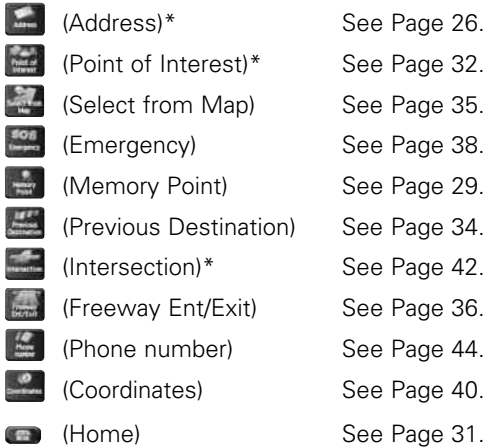

You can switch between screens by selecting  $\Box$  (next page) or  $\Box$  (previous page).

#### **NOTE**

- If the set destination area is different from the one displayed under "Search Area" in the right part of the screen, you must select the **Change** (change) key and specify the desired area again.
- For the methods marked with an asterisk ( \* ), you can use the "Change Search Area" function to narrow the area where a destination or waypoint is located by selecting the (change) (change) key (see Page 46).
- Depending on the method used or the status of the map displayed, the located point may differ from where the facility you want to visit actually exists.

### ■ **"Address" method**

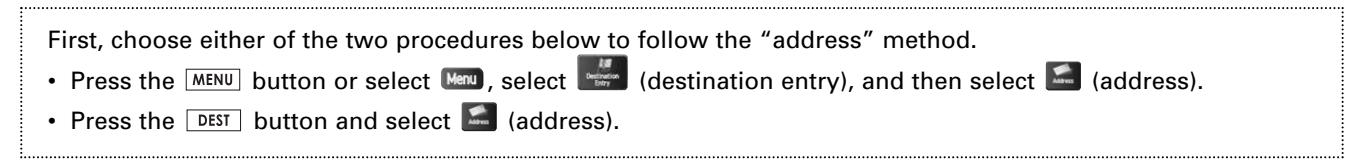

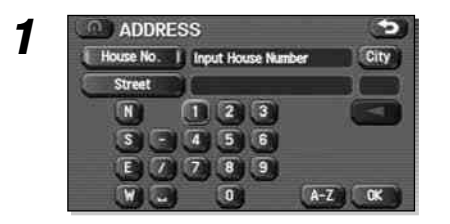

**1 Enter a house number using the keypad on the house number input**<br> **1 Enter a house Number input issue Number 19 input issue 1. Screen and select . CK** 

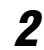

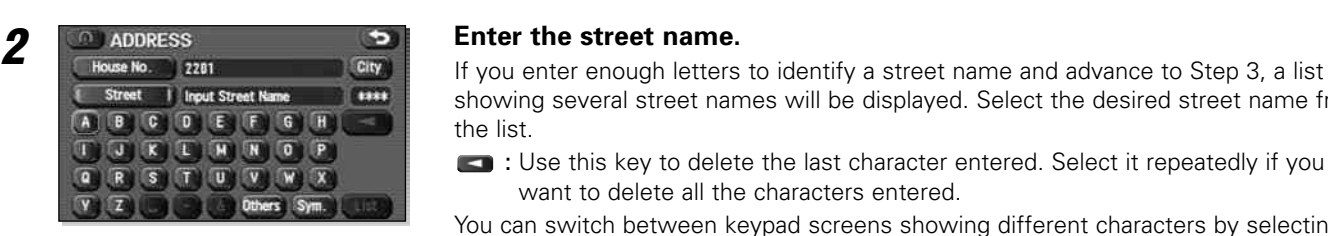

showing several street names will be displayed. Select the desired street name from the list.

: Use this key to delete the last character entered. Select it repeatedly if you want to delete all the characters entered.

You can switch between keypad screens showing different characters by selecting Others) (others), Sym. (symbols) or  $A-Z$  (alphabet).

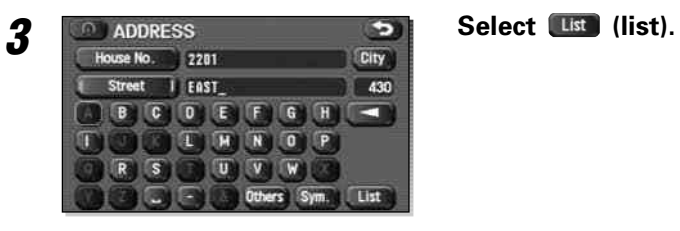

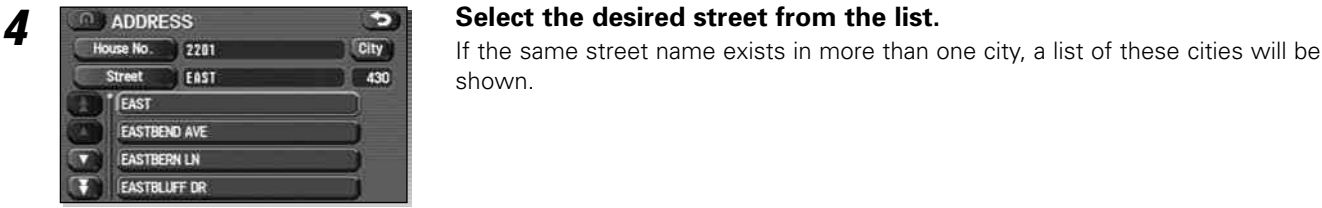

shown.

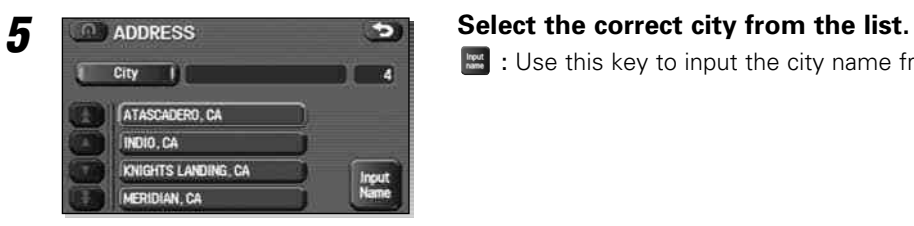

**:** Use this key to input the city name from the keypad.

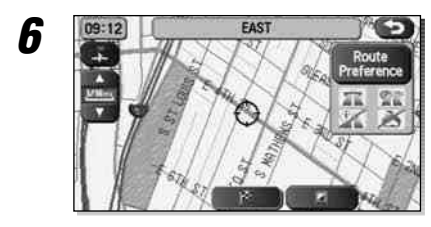

# **6 Select (destination)** to set the address entered in the above steps as your final destination.

The system will calculate the route and display the entire route on the map.

Select  $\Box$  (waypoint) to set the address entered in the above steps as a waypoint on your route.

You can program up to five waypoints per trip.

**Select (start) (start).**<br>Route guidance begins along the displayed route.

### **NOTE**

- $\bullet$  If the system cannot find your desired route, select (thange route). This will allow you to access the ROUTE OPTIONS screen, from which you can prompt the system to calculate a new route. (See Page 52.)
- If your DVD-ROM disc does not contain the relevant house number data, an error message will be displayed and a street map will appear, allowing you to set the destination using the map.
- If your destination is not on a road, set a destination point on a main road nearest to your true destination.
- Selecting the C<sup>aty</sup> will display a screen that searches the destination on a city basis.

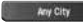

 $\blacksquare$ : Search the destination from all cities.

**EXAMPED CONDENT CONDENT SPARE CONDENT** SPARE THE SPARE THE SPARE CONDENT SPARE CURRENT SPARE CURRENT SPARE CURRENT position.

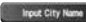

**Input City Name 20 : Search the destination by inputting the city name.** 

You can also search the destination from the five cities that you searched in the past.

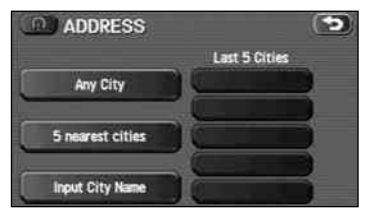

### ■ **"Memory Point" method**

If you have saved some locations in the system's memory, you can make use of an appropriate one to set the destination.

First, choose either of the two procedures below to follow the "memory point" method.

- Press the MENU button or select Menu, select (section entry), and then select (memory point).
- Press the  $\lfloor$  <code>button</code> and select  $\lfloor$  <code>memory point</code>).

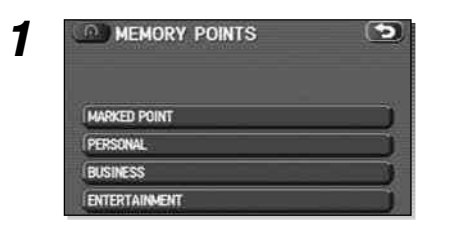

**<sup>1</sup> Select the category to which the address of the desired location (memory point) is classified in the memory.**

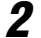

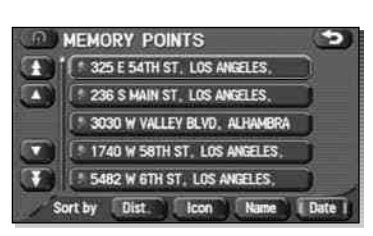

# **2 Select the address of the desired location (memory point).**<br>325 ES4TH ST. LOS ANGELES.

- : Use this key to display up to five previous suggestions.
- $\Box$  : Use this key to display the previous suggestion.
- $\Box$  : Use this key to display the next suggestion.
- $\Box$ : Use this key to display up to five of the next suggestions.

**3 Select** ( $\uparrow$  **6 (destination) or (a)** (waypoint).

#### **NOTE**

- Select the **UBBC. I** (destination), L**icon), (name)** (name), or L<sup>ate</sup>, (date) key to change the sequence in which memory points are displayed.
- You cannot use the "Memory Point" method unless there are memory points stored. To store memory points, see Page 89.

### ■ "Home" method or method using stored destinations

If you have stored your home address in the system's memory, you can use it for your destination or a waypoint. Similarly, if other locations are stored in the memory, they can be conveniently used for quick setting of destination and waypoints.

First, choose either of the two procedures below to follow the "home" method.

- Press the  $\text{\tiny{MENU}}$  button or select  $\text{\tiny{MENU}}$  , select  $\text{\tiny{MENU}}$  (destination entry).
- Press the  $\lfloor$  <code>DEST</code>  $\rfloor$  button.

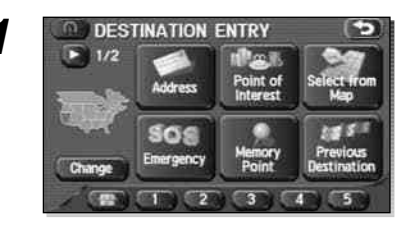

# **1/2 1 1 Select (dept) 1 Select (dept)** (home) or one of the locations programmed to keys (dept) **1/2 1/3 1/3 1/3 1/3 1/3 1/3 1/3 1/3 1/3 1/3 1/3 1/3 1/3 1/3 1/3 1/3 1/3 1/3**

The map including your home location or the selected location will be displayed.

**2 Select** ( $\uparrow$  **2** *C* **3** *C C C C z <i>C C C z C <i>C c c <i>C C C c <i>C C c <i>C C C c <i>C C C c <i>C C C C C C C* 

#### **NOTE**

Icon  $\Box$  (home) and keys  $\Box$ ) through  $\Box$  are displayed only when you have stored your home location and other locations in the memory. For instructions on how to store your home location and other locations, see Page 100.

### ■ **"Point of Interest" method**

You can use a selection from the "Point of Interest" listing as your destination or a waypoint.

First, choose either of the two procedures below to follow the "point of interest" method.

- Press the  $\text{\tiny{MENU}}$  button or select  $\text{\tiny{MENU}}$  , select  $\text{\tiny{MENU}}$  (destination entry), and then select  $\text{\tiny{MENU}}$  (point of interest).
- Press the  $\lfloor$  <code>bɛsɪ</code>  $\rfloor$  button and select  $\lfloor$   $\rfloor$  (point of interest).

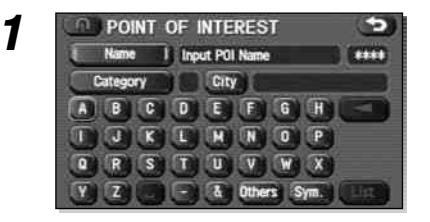

# **1 Enter the name of the desired point of interest and select List** .<br>I local POI Nume

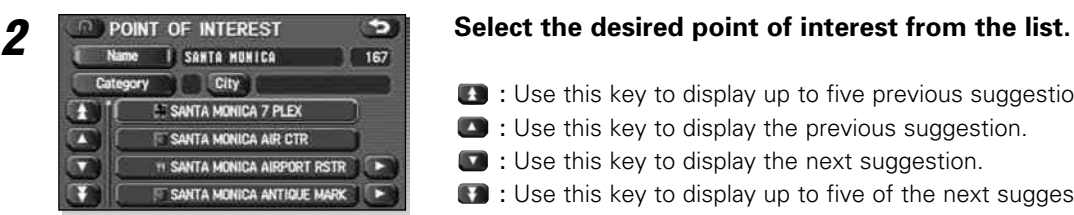

- **1** : Use this key to display up to five previous suggestions.
- $\Box$  : Use this key to display the previous suggestion.
- $\blacksquare$ : Use this key to display the next suggestion.
- $\blacksquare$ : Use this key to display up to five of the next suggestions.

## **3 Select** ( $\uparrow$  **Select** (destination) or (**waypoint**).

#### **NOTE**

- If two or more points of interest share the same name, they will both be listed on the screen. Choose an appropriate one from the list.
- It there are two or more points of interest with the same name, select (Category) (category) or (City) to shorten the list.
- Displayed information about a specific facility might not include recent changes. It is recommended that you check the location or business days/hours of a desired point of interest before departure.

### ■ **"Previous Destination" method**

This method allows you to choose one of the most recently used 100 destinations or waypoints as your new destination or waypoint.

First, choose either of the two procedures below to follow the "previous destination" method.

- Press the  $\text{\tiny{MEMU}}$  button or select  $\text{\tiny{MEMU}}$ , select  $\text{\tiny{MEMU}}$  (destination entry), and then select  $\text{\tiny{MEMU}}$  (previous destination).
- Press the  $\lfloor$  <code>best</code>  $\rfloor$  button and select  $\lfloor$  (previous destination).

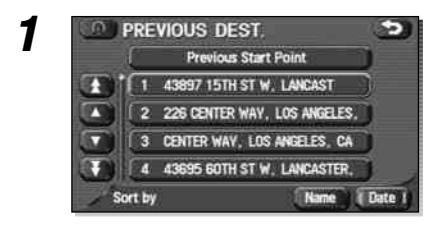

# **11 PREVIOUS DEST.**<br>**11 <b>Select a desired location from the Previous Destination list.**<br>Previous Start Point

- **1** : Use this key to display up to five previous suggestions.
- $\blacksquare$ : Use this key to display the previous suggestion.
- : Use this key to display the next suggestion.
- **1** : Use this key to display up to five of the next suggestions.

### **2 2 Select** (destination) or (**waypoint**).

#### **NOTE**

You can select (Name) (name) or (Date) (date) to change the sequence in which previous destinations are displayed.

### ■ "Select from Map" method

You can specify a location on the map that was last displayed and use it for setting the destination or a waypoint.

First, choose either of the two procedures below to follow the "select from map" method.

- Press the  $\text{\tiny{MENU}}$  button or select Menu , select  $\text{\tiny{MEN}}$  (destination entry), and then select  $\text{\tiny{MEN}}$  (select from map).
- Press the  $\lfloor$  <code>DEST</code>  $\rfloor$  button and select  $\lfloor$  <code>select</code> from map).

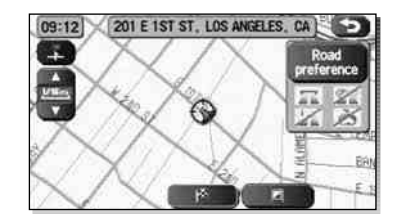

**1 Scroll the map until the crosshair**  $\Diamond$  is at the desired destination or **waypoint.** 

**2 Select** ( $\uparrow$  **2** *C* **3** *C C C C z <i>C C C z C <i>C c c <i>C C c <i>C C c C c <i>c c c c c c c c c c c c c*
### ■ **"Freeway Entrance/Exit" method**

You can use the name of a freeway entrance or exit selected from the "Freeway Entrance/Exit" list for setting your destination or a waypoint.

First, choose either of the two procedures below to follow the "freeway entrance/exit" method.

- Press the MENU button or select Manu, select  $\sim$  (destination entry), and then select  $\sim$  (freeway entrance/exit).
- Press the  $\lfloor$  <code>DEST</code>  $\rfloor$  button and select  $\lfloor$  freeway entrance/exit).

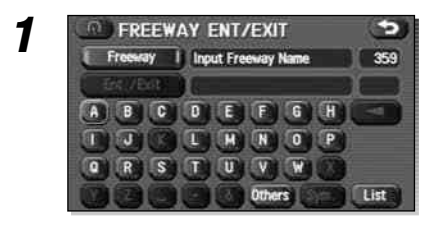

# **1 Enter the name of the desired freeway and select [List ]**<br> **1 Input Freeway Name** 359

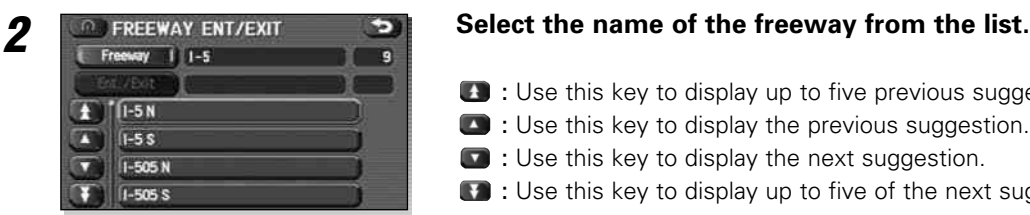

- **1** : Use this key to display up to five previous suggestions.
- $\blacksquare$ : Use this key to display the previous suggestion.
- $\Box$  : Use this key to display the next suggestion.
- **1** : Use this key to display up to five of the next suggestions.

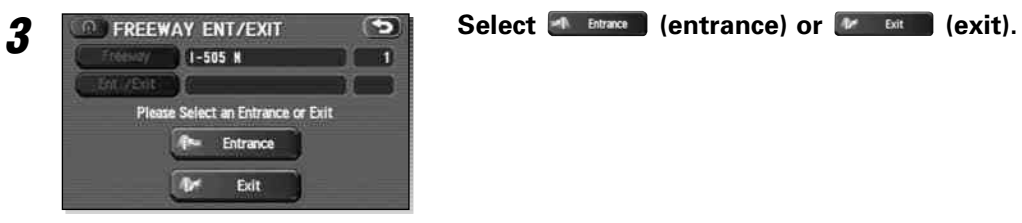

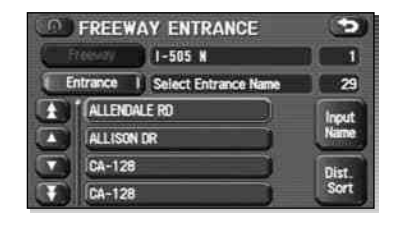

# **4 Select the name of the street from which you will enter the freeway or to which you will go after leaving the freeway.**<br> **Entrarce I** Select Entrarce Name **29 Entrarce 1** Select Entrarce Name **29**

- **:** You must select this key before you can enter the street name.
- $\frac{cos}{cos}$ : Use this key to search through the list by distance.
- $\mathbb{R}$  : Use this key to search through the list by name (alphabetical search).

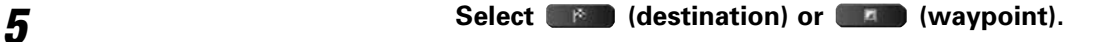

### ■ "Emergency" method

This function allows the nearest police station or hospital to be set as the destination.

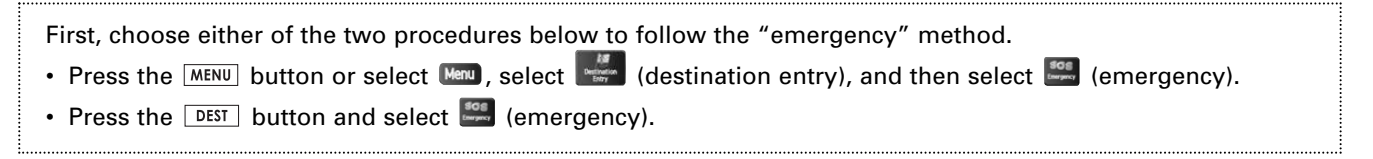

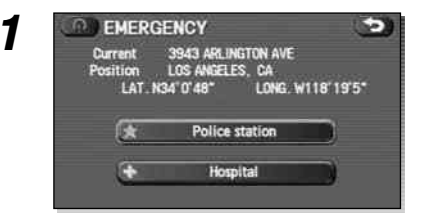

**1 1 1 1 1 Select either**  $\mathbf{A}$  **Police station or**  $\mathbf{A}$  **Hospital Busic Below the police stations or hospitals will be displayed accordingly.**<br> **10 AMPERS CALL SERVER STATE The nearest police statio** 

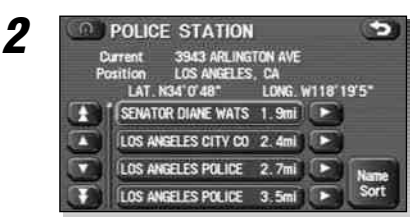

# **2 Select the desired institution from the list.**

- **1** : Use this key to display up to five previous suggestions.
	- : Use this key to display the previous suggestion.
- : Use this key to display the next suggestion.  $\overline{\phantom{a}}$
- : Use this key to display up to five of the next suggestions. M
- : Sorts the list by distance. Dist.<br>Sort
	- : Sorts the list in alphabetical order by name.

# **3 Select** ( $\uparrow$  **6 (destination) or (a)** (waypoint).

#### **NOTE**

Displayed information about each facility might be changed. It is recommended that you check the location or business days/hours before departure.

### ■ **"Coordinates" method**

You can set destinations or waypoints using their latitudes and longitudes as follows:

First, choose either of the two procedures below to follow the "coordinates" method.

- Press the  $\text{\tiny{MENU}}$  button or select  $\text{\tiny{MENU}}$  , select  $\text{\tiny{MSE}}$  (destination entry), and then select  $\text{\tiny{MSE}}$  (coordinates).
- Press the  $\lfloor$  DEST  $\rfloor$  button and select  $\lfloor$  (coordinates).

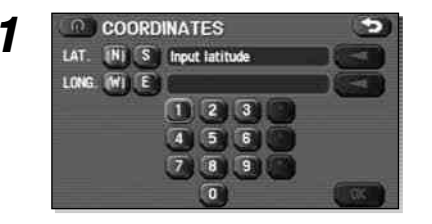

**1 Enter the latitude of the desired location.**<br>
Use the numeric keys together with the [°] (degrees), ['] (minutes), and ["] (seconds)<br>
LONG INTERNATION COVIE keys.

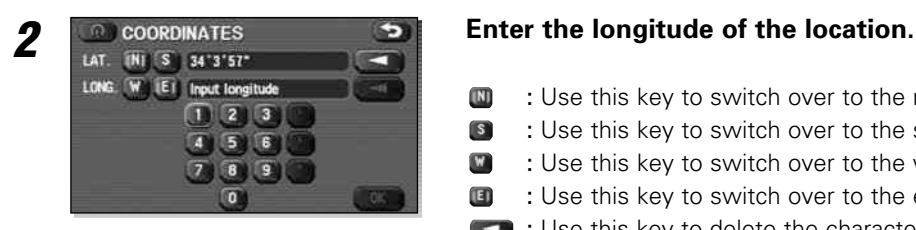

- : Use this key to switch over to the north latitude. **INT**
- : Use this key to switch over to the south latitude.  $\sqrt{S}$ 
	- : Use this key to switch over to the west longitude.
- : Use this key to switch over to the east longitude. 面
- : Use this key to delete the character last entered. Select it repeatedly if you want to delete all the characters entered.

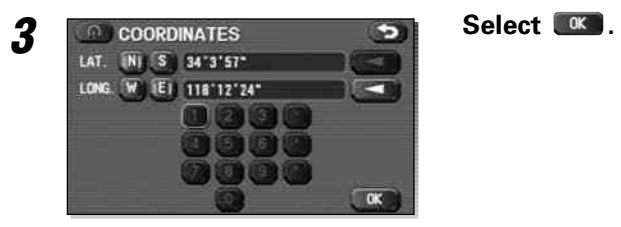

**4 Select** (**b select** (**destination**) or (**n )** (waypoint).

### ■ **"Intersection" method**

You can use a intersection defined by two street names as a location for setting your destination or a waypoint.

First, choose either of the two procedures below to follow the "intersection" method. • Press the  $\text{\tiny{MENU}}$  button or select  $\text{\tiny{MENU}}$  , select  $\text{\tiny{MENU}}$  (destination entry), and then select  $\text{\tiny{MENU}}$  (intersection).

• Press the  $\lfloor$  DEST  $\rfloor$  button and select  $\lfloor$  definitersection).

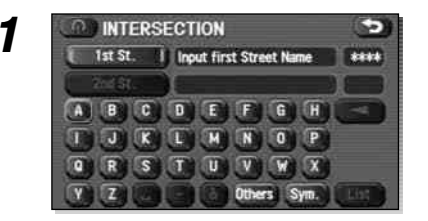

# **1 Enter the name of the first street and then select .**

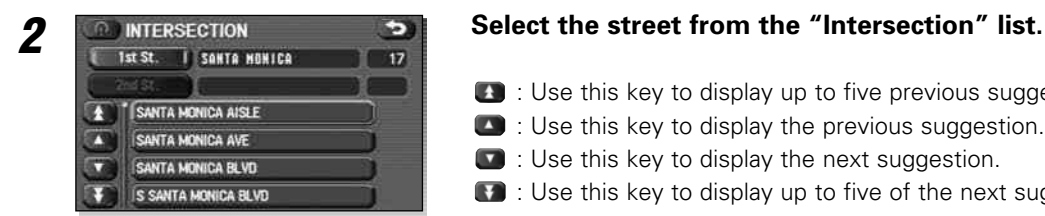

- **1** : Use this key to display up to five previous suggestions.
- **B:** Use this key to display the previous suggestion.
- $\blacksquare$ : Use this key to display the next suggestion.
- $\blacksquare$ : Use this key to display up to five of the next suggestions.

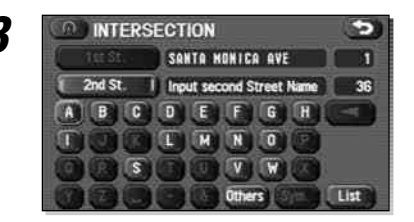

**3 Specify the second street using the same procedure as the first street.**<br> **3 Specify the second street using the same procedure as the first street.** 

**4 Select** (**b**) (destination) or (**d**) (waypoint).

#### **NOTE**

No intersection is defined if

- the two streets do not cross each other,
- the two streets are a freeway and a highway,
- either street is for right or left turns only,
- both are one-way streets,
- either street is for U-turns,
- the two streets cross on the inside lane,
- either street is an on/off ramp,
- either street is a frontage street, and/or

### ■ **"Phone number" method**

This function allows buildings and the like to be located using their phone numbers.

First, choose either of the two procedures below to follow the "phone number" method.

- Press the MENU button or select Menu , select (ﷺ) (destination entry), and then select (ﷺ) (phone number).
- Press the  $\lfloor$  <code>DEST</code>  $\rfloor$  button and select  $\lfloor$   $\rfloor$  (phone number).

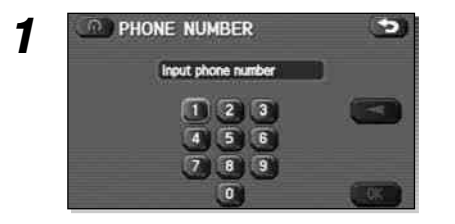

#### **1 Enter the phone number starting with the area code. 1 Enter the phone number starting with the area code.**

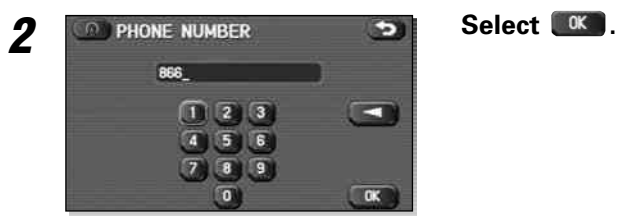

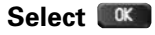

# **3 Select** ( $\uparrow$  **Select** (destination) or (**waypoint**).

#### **NOTE**

If a number of candidates exist as a result of, for example, different area codes, these will be displayed in a list. Your desired destination can then be selected from the list.

## ■ Using "Change Search Area" function

This function designates a general geographical area where the destination or waypoint you want to set is located. This function can be used in the methods marked with an asterisk (\*) on Page 25.

First, choose either of the two procedures below to follow the "change" method.

- Press the  $\text{\tiny{MENU}}$  button or select (Manu), select ("Cange" (destination entry), and then select ("Change).
- Press the <u>L¤est Loutton and select (Change)</u>.

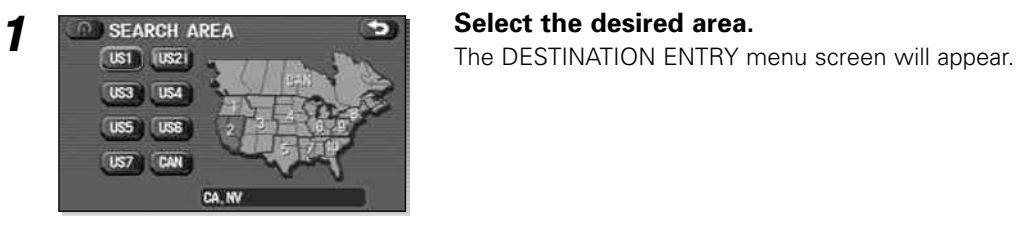

#### **NOTE**

- The SEARCH AREA screen shown above is a sample image. It may be slightly different from the actual screen image.
- The DVD-ROM disc containing map data is split into two discs, containing information regarding East and West U.S. respectively. Both discs cover the Continental U.S. and the District of Columbia, but the POI (points of interest) are split depending on the disc, as follows: WEST: US1 ~ US7 and southern Canada EAST: US6 ~ US10 and southern Canada

US6, US7 and southern Canada (CAN) are included in both discs.

Please note that Alaska, Hawaii, Guam and the other Pacific islands are not covered.

# **Route Guidance Screen**

During route guidance, the system can indicate on a second screen the directions in which you must make turns at the next and following intersections in either of two ways: "turn arrow" or "turn list". Specify your preferred method of indication as follows:

**<Turn arrow>**

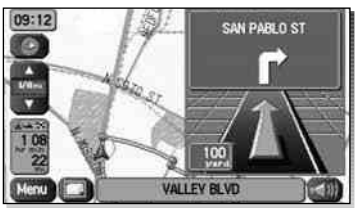

Turn direction is indicated by an arrow.

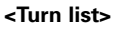

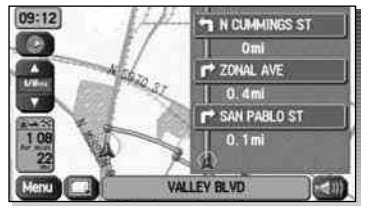

Turn directions are indicated in a list.

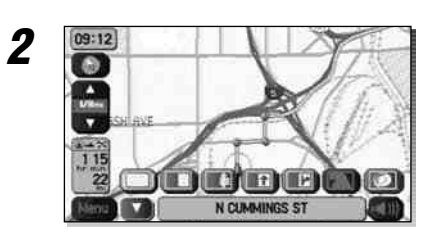

### **Select**  $\Box$  (screen configuration).

# **23 <b>22 2 Select <b>in** for turn arrow indication or **a** for turn list indication.<br>If you need not make any further selection, select **a**. The relevant keys will

disappear.

# **Zoom-in Map at Intersection**

Before you arrive at an intersection, the system will automatically show a zoom-in map of the intersection on a second screen to make the guidance clearer.

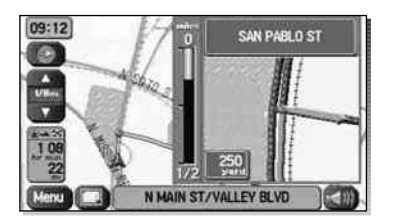

As you approach an intersection during route guidance, a zoom-in map of the intersection automatically appears on a second screen. After you drive past the intersection, the zoom-in map disappears.

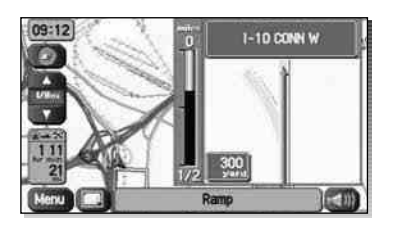

As you approach a fork on a freeway during route guidance, a zoom-in map of the freeway automatically appears on a second screen, making the route guidance clearer.

#### **NOTE**

Use the following procedure to recall the most recently displayed zoom-in map of an intersection or a freeway fork.

- 1. Select  $\Box$  (screen configuration).
- 2. Select **ID** (re-display of intersection/range guidance).

If you need not make any further selection, select  $\blacksquare$ . The relevant keys will disappear.

# **Dual Map Display**

You can configure the screen for a dual map display.

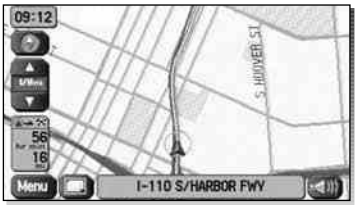

**<Single map display> <Dual map display>**

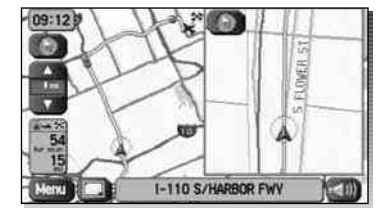

**Select**  $\Box$  (screen configuration).

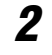

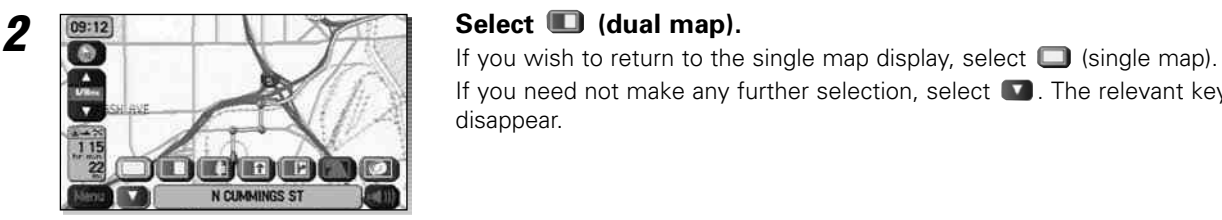

If you need not make any further selection, select  $\blacksquare$ . The relevant keys will disappear.

#### **NOTE**

If you wish to modify the display selections that have been made for a second screen, touch the top of the screen. After completing the modification, select **...** 

- See Page 19 for details on scale changes.
- See Page 108 for details on setting with L<sup>ear</sup>.

# **Freeway Information**

A list of buildings and facilities along a freeway can be displayed on the screen.

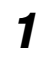

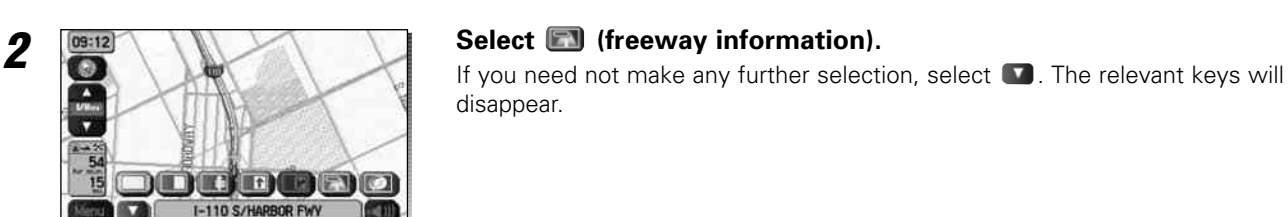

# **1 1 Select <b>C** (screen configuration).

disappear.

# **Replaying Voice Guidance**

If you want to listen to the last voice guidance again during route guidance, use the following procedure:

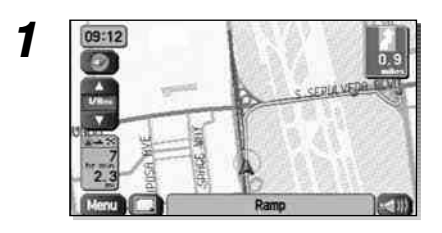

**<sup>1</sup> Select .** You can hear the voice guidance again.

# **Compass Mode**

Longitude and latitude of present location can be displayed on the screen.

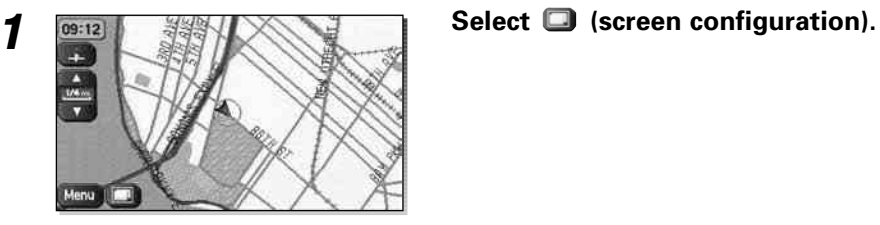

- **2 Select (Compass)**. m
	-

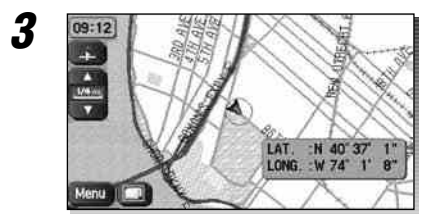

**3 Longitude and latitude of present location are displayed at lower right of the screen.**<br> **1 and the screen.** 

# **Setting Route Options**

Using the functions available from the Route Options screen, you can change the route options, stop the route guidance or check the route. Use the following procedures:

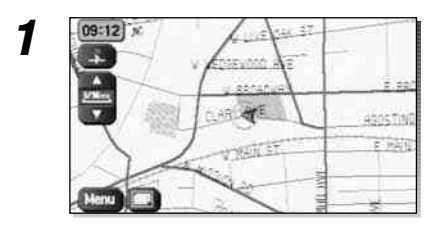

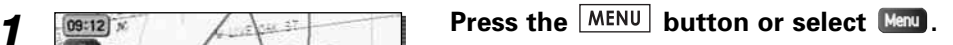

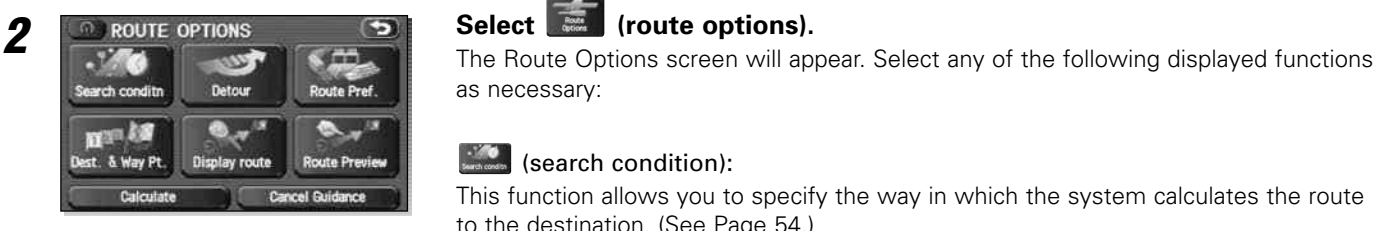

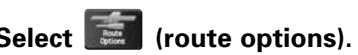

as necessary:

### $\left| \right|$  (search condition):

This function allows you to specify the way in which the system calculates the route to the destination. (See Page 54.)

# $\Box$  (detour):

This function allows you to prompt the system to calculate an alternative route from your current position within a specified distance. (See Page 55.)

### (route preferences):

This function allows you to prompt the system to alter the route search conditions and recalculate the route accordingly. (See Page 56.)

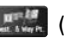

#### $\frac{1}{2}$  (destination and waypoint):

This function allows you to modify the destination and waypoints, and prompt the system to recalculate the route accordingly. (See Page 57.)

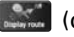

#### (display route):

This function allows you to confirm the entire route and, if necessary, prompt the system to recalculate the route according to your specification. (See Page 65.)

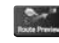

## $\left| \begin{array}{c} \bullet \bullet \bullet \bullet \\ \bullet \bullet \bullet \end{array} \right|$  (route preview):

This function allows you to simulate a drive along the system-calculated route before departure. (See Page 66.)

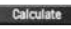

#### (calculate):

Selecting this key prompts the system to recalculate the route.

Cancel Guidance (cancel guidance):

Selecting this key prompts the system to stop route guidance. Note that this erases the destination and waypoints. To prompt the system to start guidance again, select Calculate (calculate).

#### **NOTE**

A recalculated route will sometimes be the same route as the one displayed before recalculation.

## **Search condition**

You can specify the way in which the system calculates your route.

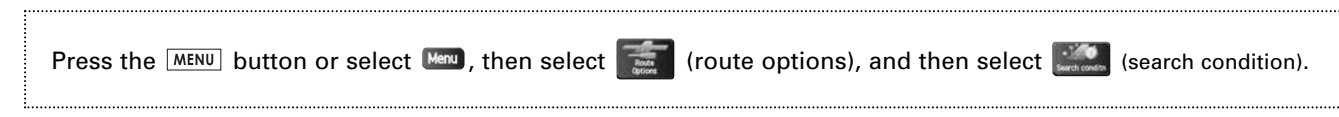

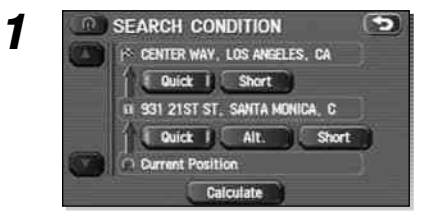

**1 CONSEARCH CONDITION 1 Select (CALTER ALTER ALTER ALTER ALTER ALTER ALTER ALTER ALTER ALTER AND INCIDENT SERVEL SEXTER WAY OF <b>CALCULATING the route to reach the next waypoint or the destination from the current point.**

- **DOM :** The system will calculate a route with the shortest driving time required.
- **External : The system will calculate an alternative route.**

(You can select  $\Box$  auch ,  $\Box$  at or  $\Box$  for the first waypoint. Only  $\Box$  or or **Exact can be specified for the second and subsequent waypoints.)** 

**Example:** The system will calculate a route with the shortest driving distance.

**2 2 Select Calculate (calculate)**.

**3 Select (start).**

# **Detour**

You can specify a detour distance from your current position. The system will calculate an alternative route according to the distance specification, enabling you to take a detour.

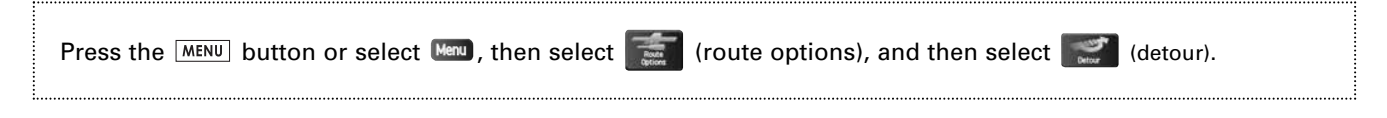

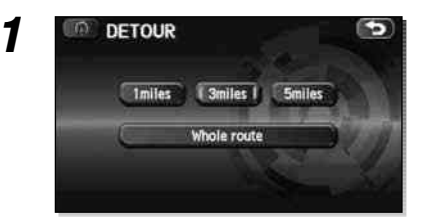

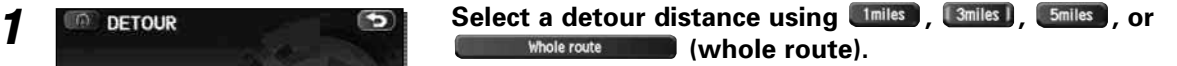

The system will then calculate an alternative route that detours from the current location within the specified distance.

**2 Select (start).**

#### **NOTE**

If you are driving off the route, it is not possible to calculate a detour route.

## **Route preferences**

Use this function to specify preferred route search conditions. The system will start recalculating the route according to your specified conditions.

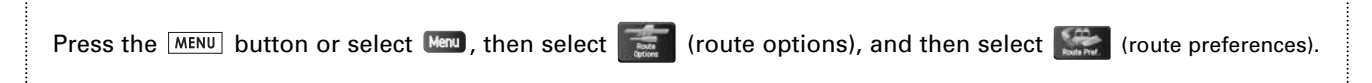

**Specify conditions by selecting keys. Each time you select a key, it will toggle between** "usage" and "non-usage" of the corresponding roads or ferries.

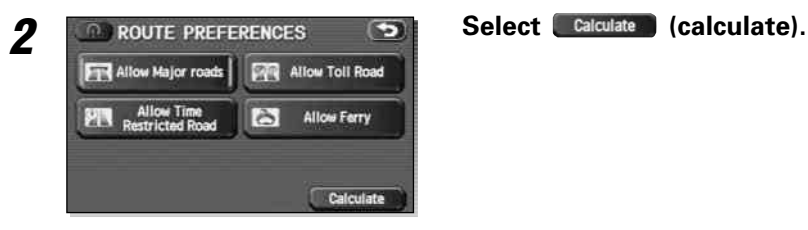

#### **NOTE**

- The **Calculate** (calculate) key can be selected during route guidance.
- The route calculation will not always be able to follow the specified conditions.

# **Destination and waypoints**

You can change the destination or waypoints for the route calculation by using this function.

## ■ **Addition of waypoints**

Use the following procedure to add new waypoints to the current route for recalculation.

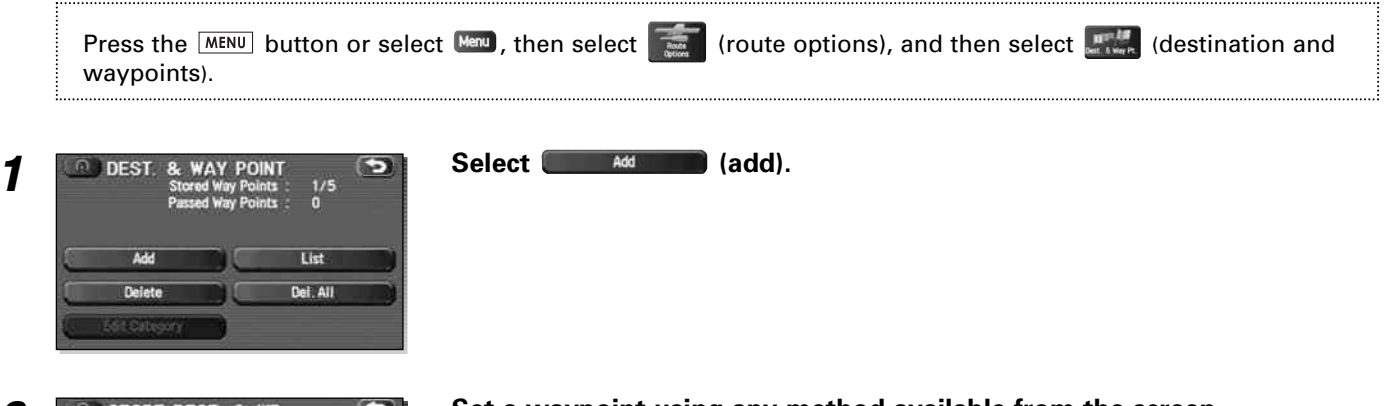

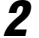

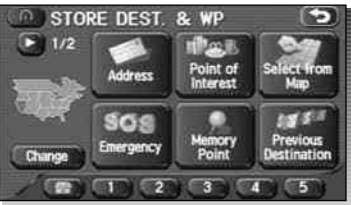

**2 Set a waypoint using any method available from the screen.** 

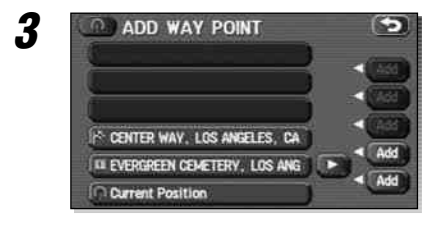

# **3 Specify the order in which all the set waypoints are to be visited.**<br>Choose the location of the waypoint to be added, and then select (MM) (add).

**4 1 Select Calculate (calculate).** 

#### **NOTE**

- When a new destination is set using (LNC) (destination), it will replace the current destination and the route calculation will be carried out again.
- Step 3 must be performed for the second and any subsequent waypoints.
- Repeat Steps 1 to 3 for each waypoint to be set.

### ■ **Modifying destination or waypoint positions**

Use this procedure to modify the destination or waypoint positions. The screen will display the calculated route and the positions of the destination or waypoints that you will be able to modify.

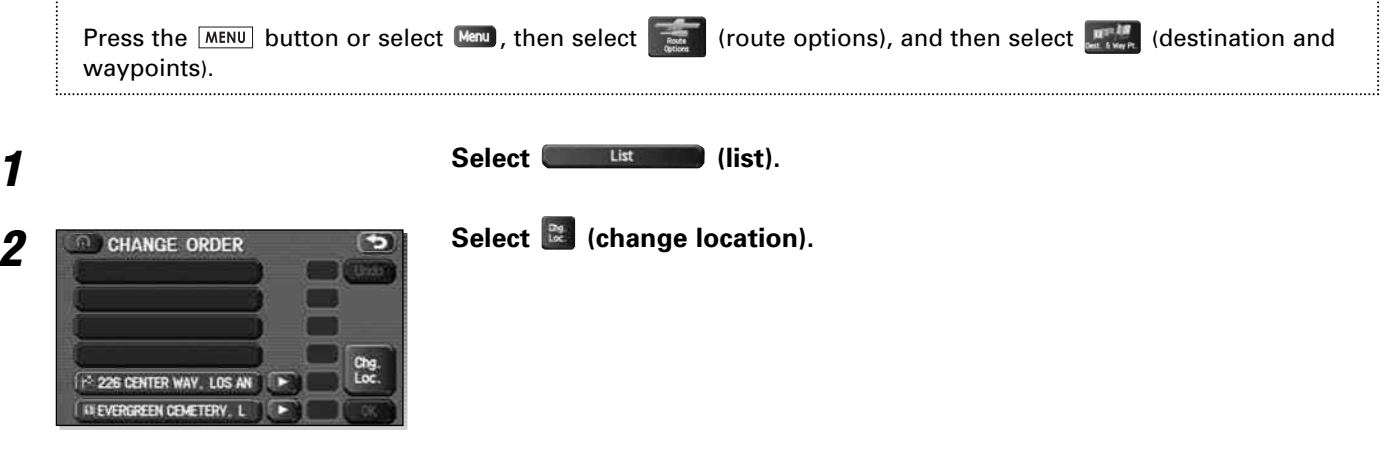

# **3 Select the key corresponding to the location that is to be modified.**<br>The map for the area around your current location will be displayed.

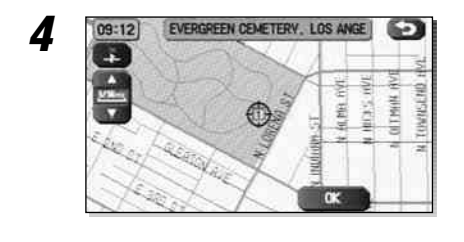

**4 SCROPED CONFIDERY. LOS ANGE** Scroll the map to bring the crosshair  $\div$  to the location and then select **.**

**5 Select Calculate (calculate).** 

### ■ **Modifying visiting order**

IF 226 CENTER WAY, LOS ANT

**IFFIN 3RD ST. LOS ANGELES.** IN EVERGREEN CEMETERY. L I  $\frac{Cng}{Loc}$ 

You can change the order for visiting your waypoints by using this procedure.

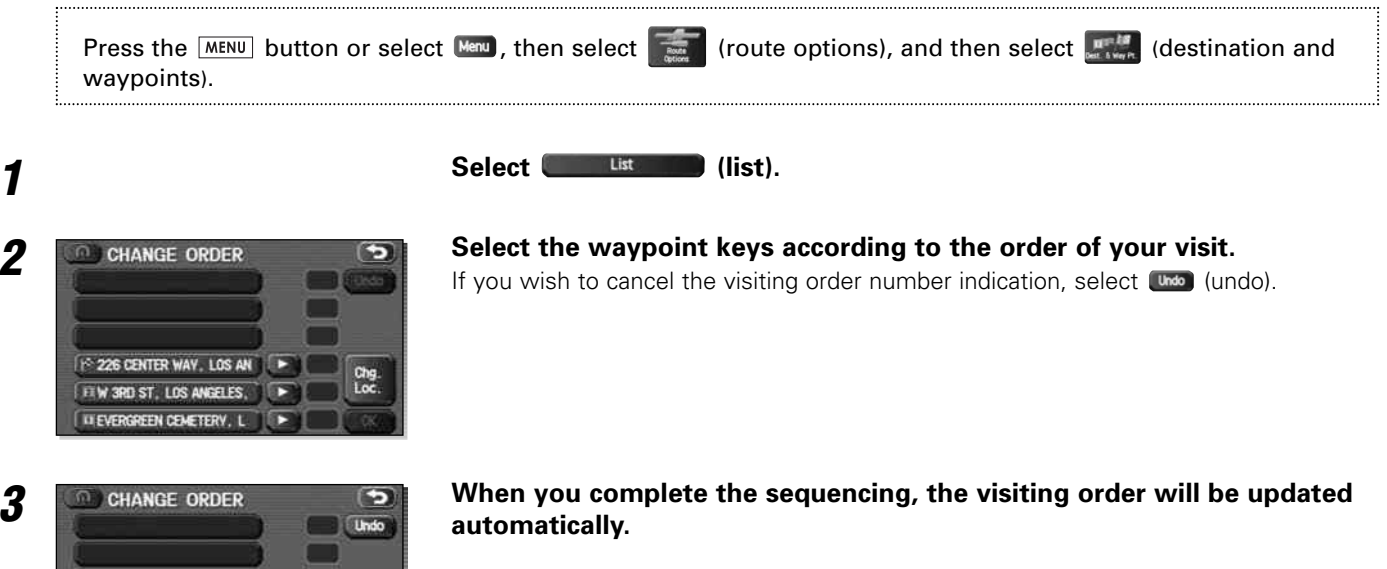

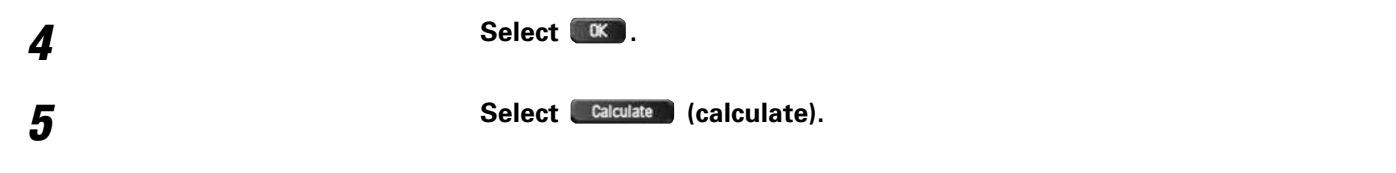

### ■ **Deleting destination or waypoints**

Use this procedure when you wish to delete the previously set destination or waypoint.

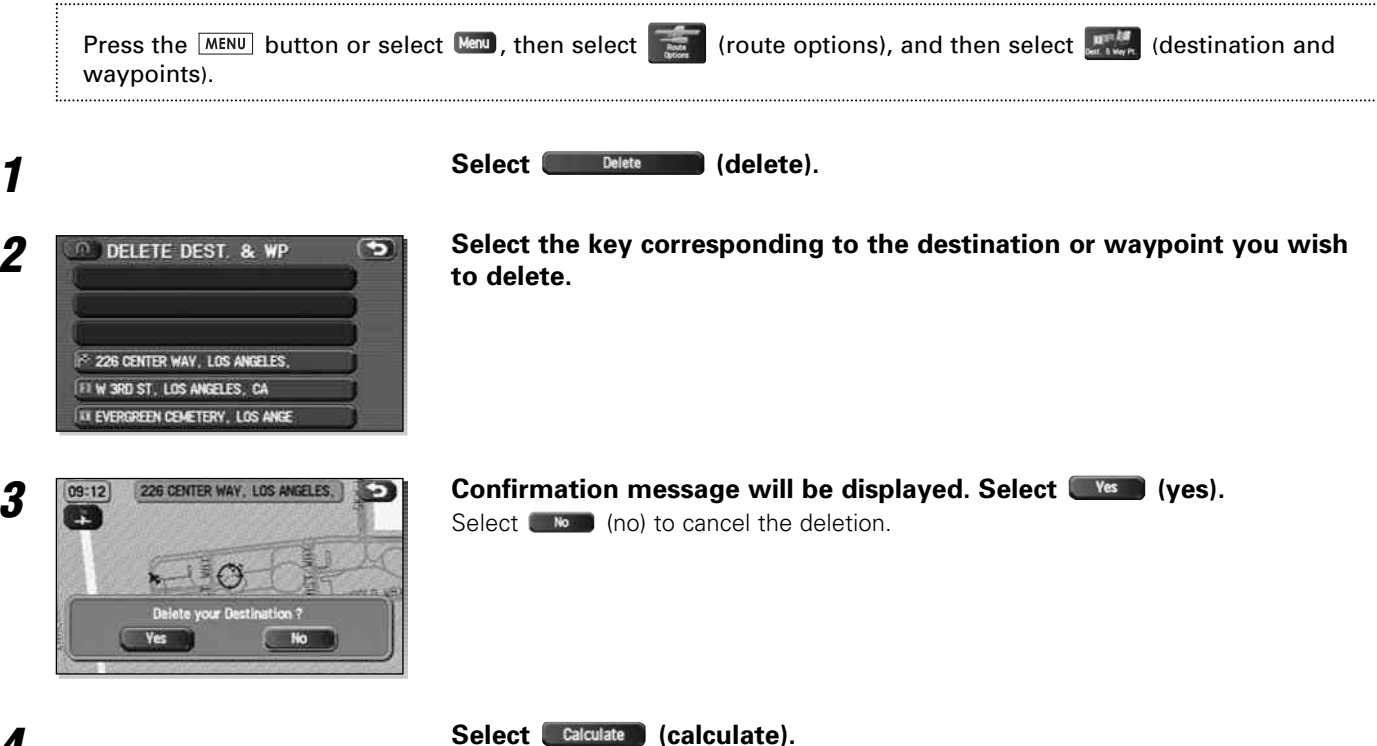

### ■ **Deleting destination and all waypoints**

You can delete the destination and all previously set waypoints in a single process.

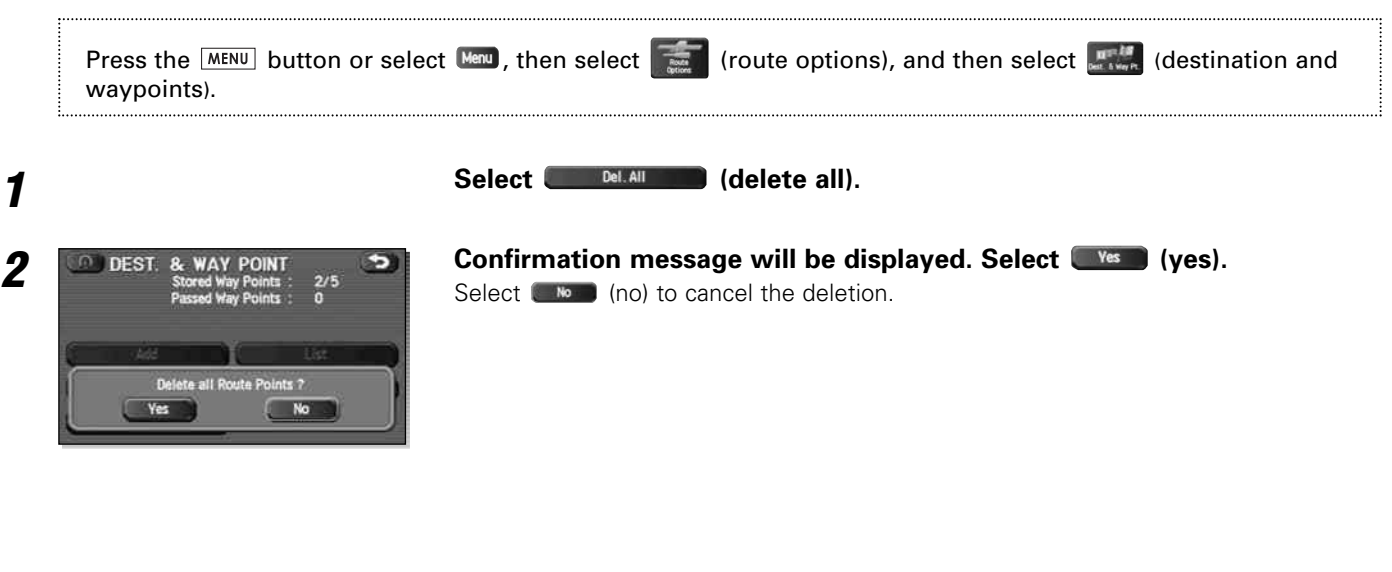

## **Display route**

Use this function to display the entire route. You can also specify an area you wish to avoid and prompt the system to recalculate the route accordingly.

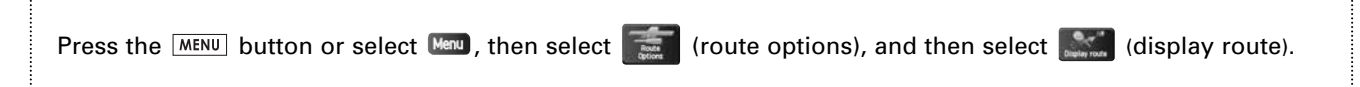

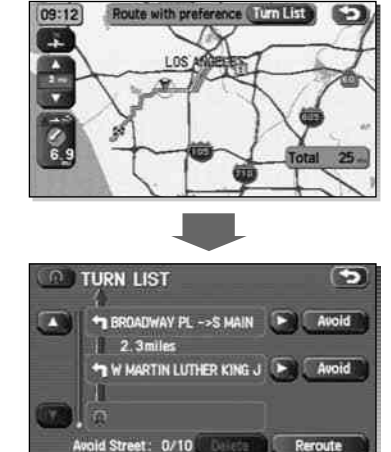

**1 1 Select (turn list) (turn list).**<br>The entire route screen will appear and then it will change to the Turn List screen.

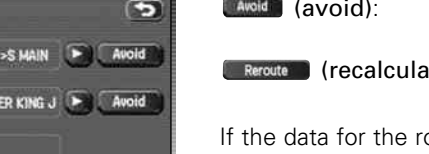

- (avoid): Select this key if you wish to specify any areas to avoid from the list of street names.
- **Recoute** (recalculate): The system will recalculate the route.

If the data for the route cannot be shown on one screen, scroll the screen using the **and v** keys.

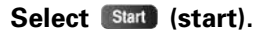

## **Route preview**

The system can show you an automated simulation of the calculated route.

Press the  $\overline{\text{MENU}}$  button or select  $\overline{\text{MENU}}$ , then select  $\overline{\text{MENU}}$  (route options), and then select (route preview).

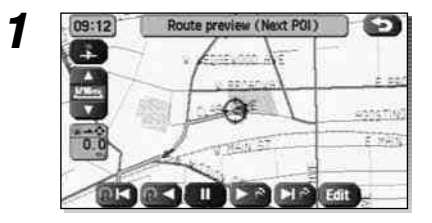

# **199:12 Route preview (Next POI)** Start the simulation drive according to the calculated route using the **keys on the screen as follows:**

- : Move to the start point.
- **<sup>0</sup>3**: The simulation drive will start toward the start point. After the start, this key will be displayed as  $\Box$ , and when it is selected, the simulation drive will switch to high-speed driving.
- **n**: The simulation drive will stop.
- $\bullet$ : The simulation drive will start toward the destination. After the start, this key will be displayed as  $\blacktriangleright$  , and when it is selected, the simulation drive will switch to high-speed driving.
- **EP:** Move to the destination.
- : The EDIT ROUTE PREVIEW screen will be displayed. (See page 67.)

#### **NOTE**

The visual speed of the simulation vehicle varies with the map scale selected. The speed appears to be faster with a wide-area map than with a zoom-in map.

### ■ Setting conditions for simulation drive

You can change the simulation drive conditions using this procedure.

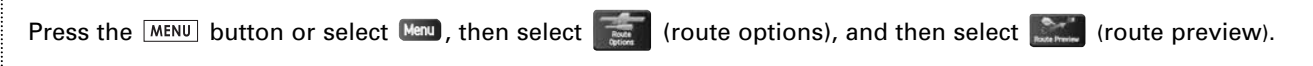

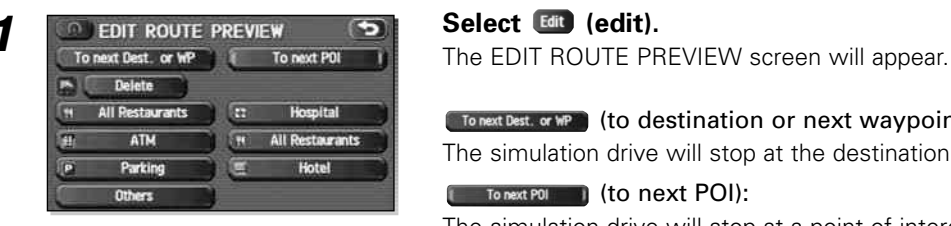

#### $\Box$  To next Dest. or  $MP$  (to destination or next waypoint):

The simulation drive will stop at the destination or the next waypoint.

To next POI): (to next POI):

The simulation drive will stop at a point of interest that has been set up on the route.

#### Delete (delete):

A selected POI will be deleted.

#### POI keys:

When you select one of the six POI category keys, the system will retrieve the selected POI from the Quick POI storage and display it on the map. When you select the **key, you can find POIs of other categories.** For more details, see Page 74.

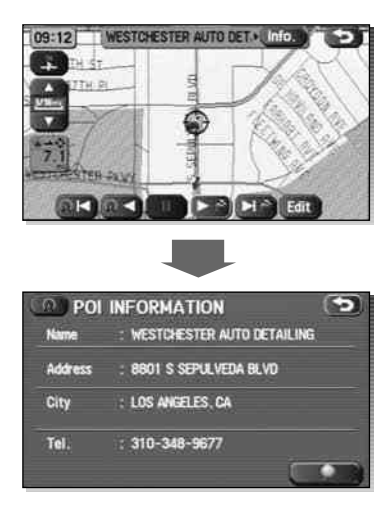

If, for example, the  $\left(\begin{array}{cc} \text{Test} & \text{Test} & \text{Test} \\ \text{Test} & \text{Test} & \text{Test} \end{array}\right)$  (restaurant) category key is selected and a simulation drive is started, your simulation vehicle will then stop at a restaurant on the route.

If you then select (information), the system will display information on the restaurant.

#### **NOTE**

You must finish the simulation drive before you actually start to drive. Although the simulation drive will automatically stop when you actually start to drive, not finishing it properly can lead to an error in the display of your vehicle's current position.

# **Setting Your Navigation System**

Using the functions available from the Navigation Setup screen, you can change the map display conditions and alter the route guidance conditions.

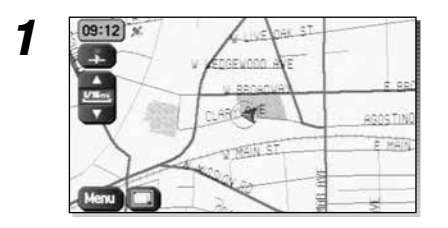

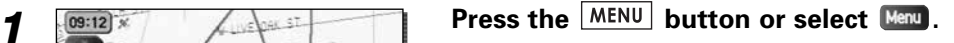

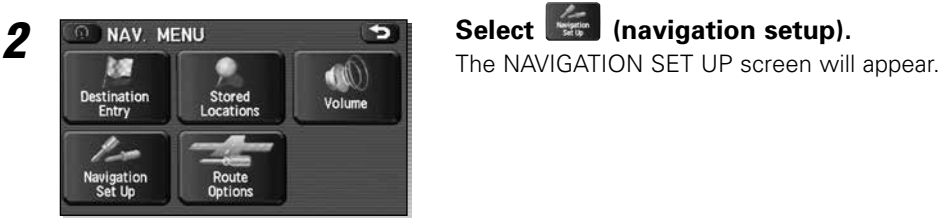

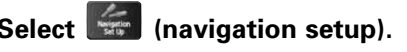

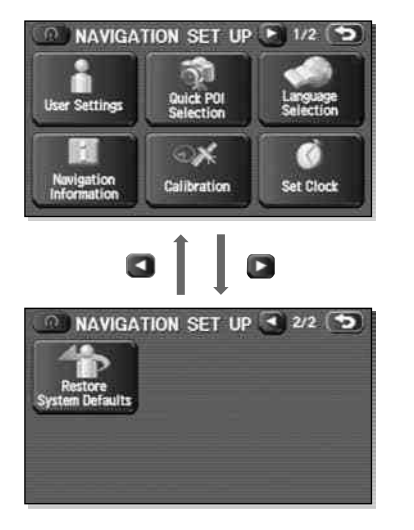

Select any of the displayed functions as necessary. This screen consists of two pages. Change the page by using the  $\Box$  or  $\Box$  keys.

# **Maxwell** (user settings):

This function allows you to change the screen display and sound settings. (See Page 71.)

# $\left| \begin{array}{cc} \frac{\sqrt{3}}{2\sqrt{3}} & \frac{\sqrt{3}}{2\sqrt{3}} \\ \frac{\sqrt{3}}{2\sqrt{3}} & \frac{\sqrt{3}}{2\sqrt{3}} \end{array} \right|$

This function allows you to set the point of interest categories that are displayed when you select the menu from the current position screen. (See Page 74.)

# (language selection):

This function allows you to change the language for the menu screens and the voice guidence. (See Page 76.)

### (navigation information):

This function allows you to confirm the vehicle signal, the version of the DVD-ROM disc. (See Page 77.)

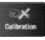

### (calibration):

You can use this function to correct display errors in the vehicle's position and direction. (See Page 79.)

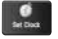

# $\begin{bmatrix} 0 \\ \cos \theta \end{bmatrix}$  (set clock):

This function allows you to set the time. (See Page 82.)

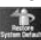

# $\mathbb{R}$  (restore system defaults):

This function allows you to change the system's current settings back to the default settings (factory settings). (See Page 84.)

## **User settings**

You can change the screen display and sound settings using this procedure.

Press the  $\overline{\text{MENU}}$  button or select  $\overline{\text{MENU}}$ , then select  $\overline{\text{MENU}}$  (navigation setup), and then select  $\overline{\text{MENU}}$  (user settings).

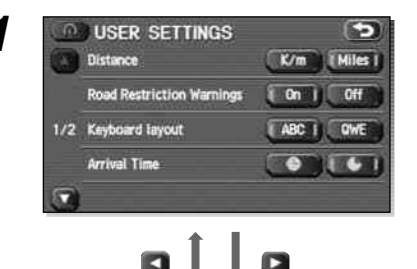

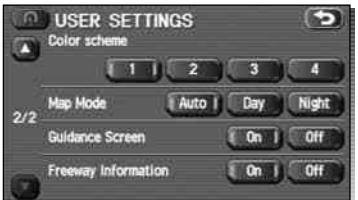

**1 1 1 Select the setting item you wish to change.**<br> **The USER SETTINGS screen consists of three pages. Use the <b>or** or keys to change the screen page when selecting a setting item.

#### Distance:

Units of distance can be selected from  $K/m$  ( $K/m$ ) and  $K/m$  (miles).

#### Road Restriction Warnings:

You can select or deselect display of traffic restriction warnings during route guidance.

#### Keyboard layout:

The layout of input keys can be selected from (BCC) ("ABC" layout) or (CALCT) ("QWERTY" layout).
#### Arrival Time:

Time of arrival at the destination or a waypoint can be displayed in two different ways: estimated arrival time or remaining driving time. Select  $\bullet$  for the estimated arrival time display or  $\Box$  for the remaining time display.

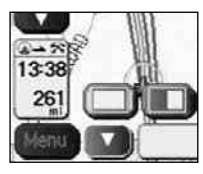

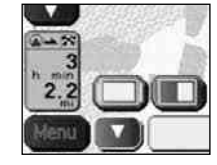

<Estimated arrival time> <Required remaining time>

Color scheme:

Select your preferred screen color from four options  $\Box$  to  $\Box$ .

#### Map Mode:

The map display mode can be set to any of the automatic, daytime, and nighttime modes.

(automatic): The brightness of the display will automatically change to daytime brightness and nighttime brightness when the headlights are turned off and on, respectively.

- **Day** (daytime): The brightness of the display is fixed at the daytime setting regardless of whether the headlights are on or off.
- **(Night)** (nighttime): The brightness of the display is fixed at the nighttime setting regardless of whether the headlights are on or off.

#### Guidance Screen:

This function allows you to select or deselect display of guidance messages on the screen.

#### Freeway Information:

This function allows you to select or deselect display of guidance messages when driving on freeways.

# **Quick POI selection**

Using this function, you can set the point of interest categories that are displayed when you select the Point of Interest menu key on the current map screen. Set up to six different categories that you use most frequently. (See Page 108 for the method of displaying POI categories on the map and searching for the nearest points of interest.)

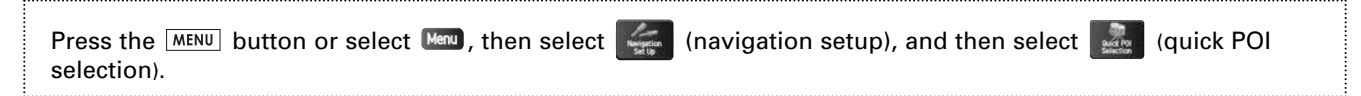

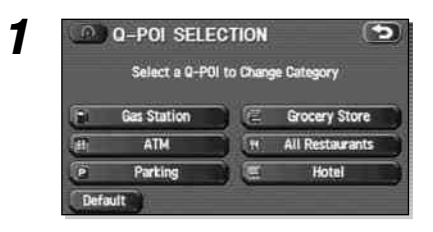

# **1 Select one of the six category keys you wish to program into the Quick** *Select a 4-POI* **storage.**<br>**POI storage.**

**Default** (default): Use this key to restore the factory settings.

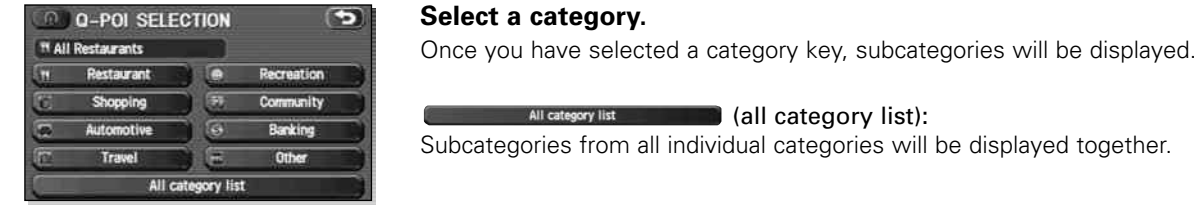

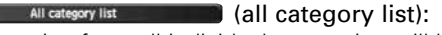

Subcategories from all individual categories will be displayed together.

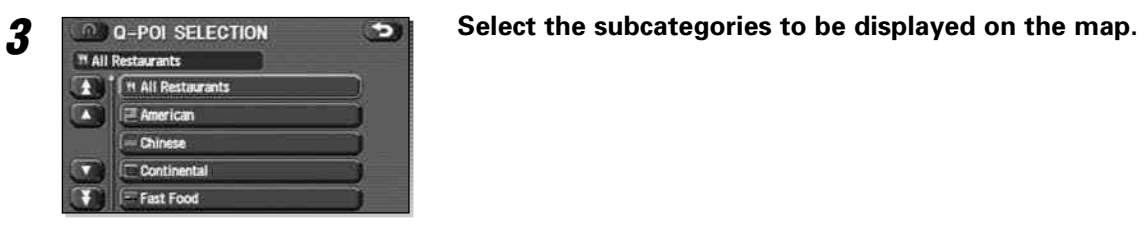

### **NOTE**

Repeat Steps 1 to 3 to add more POI categories for display on the menu screen.

# **Language Selection**

Use the following procedure to select your preferred language for the menu screens and the voice guidance.

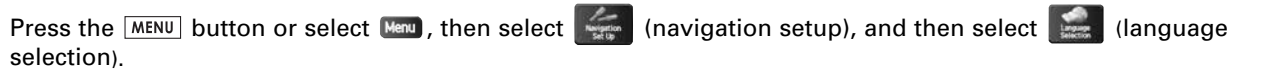

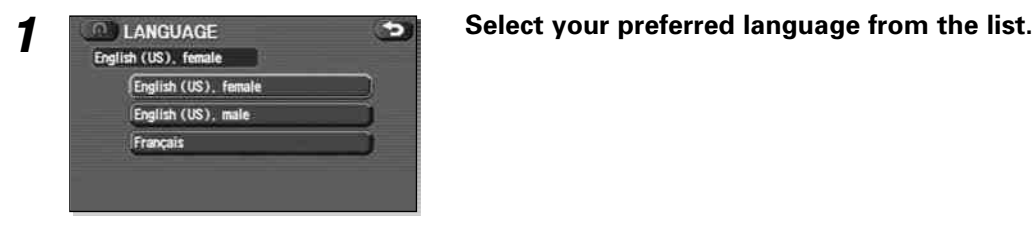

# **Navigation information**

This function allows you to confirm the vehicle signal, the version of the DVD-ROM disc. (See Page 78.)

## ■ Vehicle signal

This function allows certain vehicle data and GPS satellite data to be displayed.

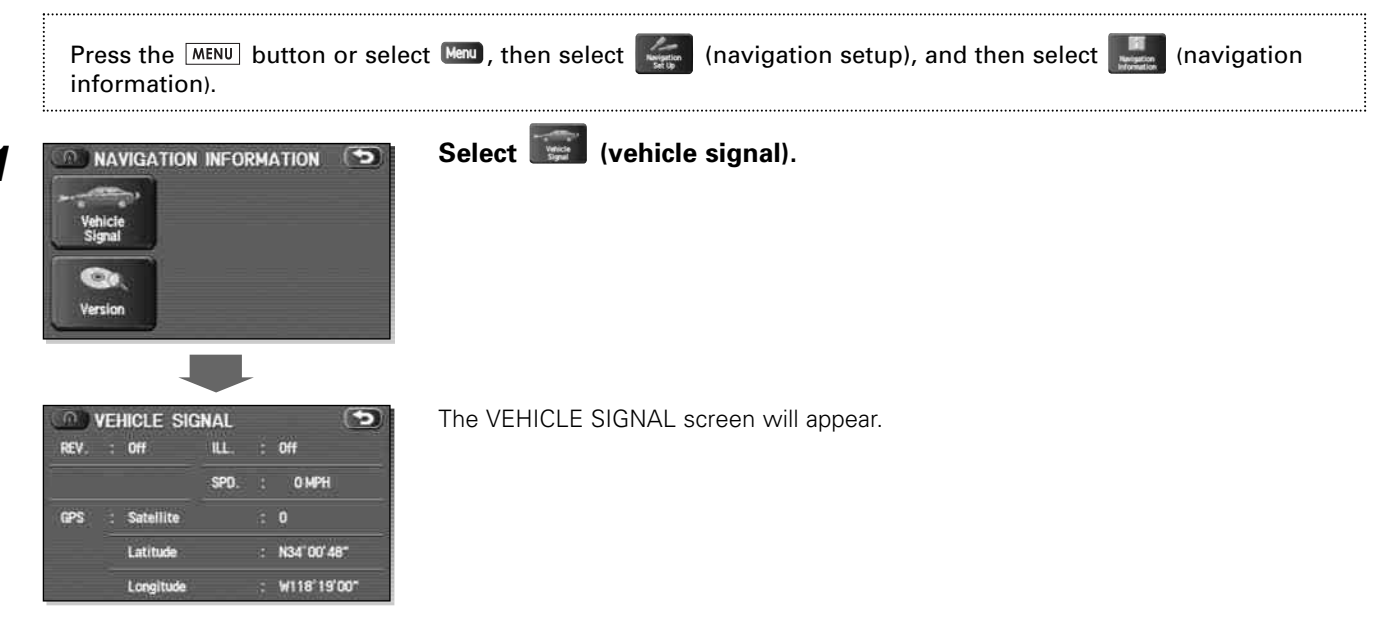

## ■ **Version**

Use this function to check the version of the DVD-ROM disc you are presently using.

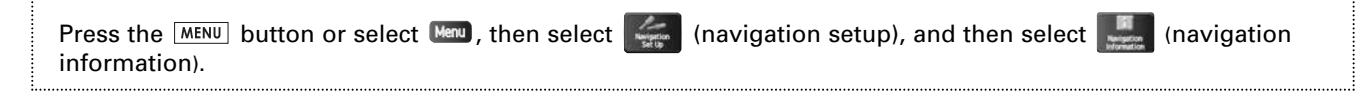

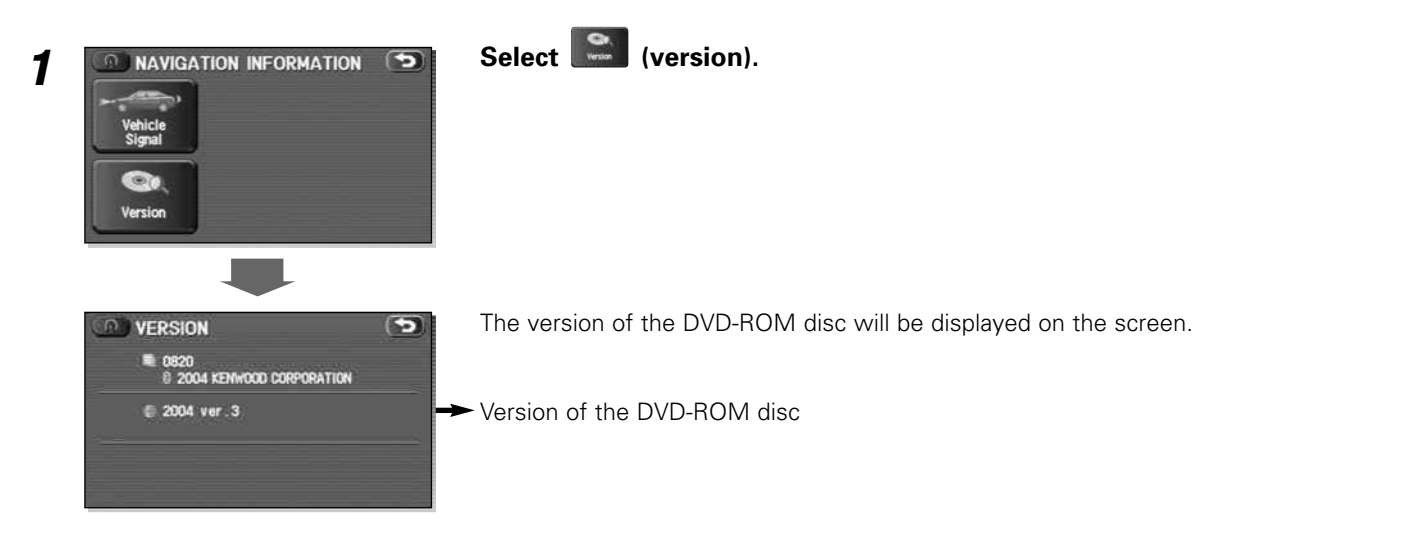

# **Calibration**

This function allows you to correct any display errors in the position and direction of your vehicle on the map display.

# ■ **Adjusting current position and direction**

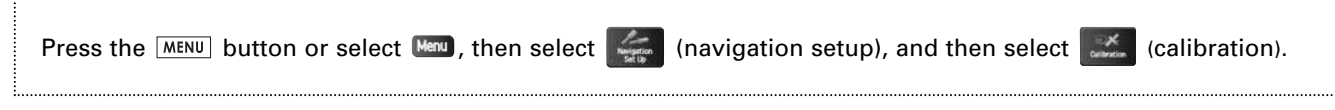

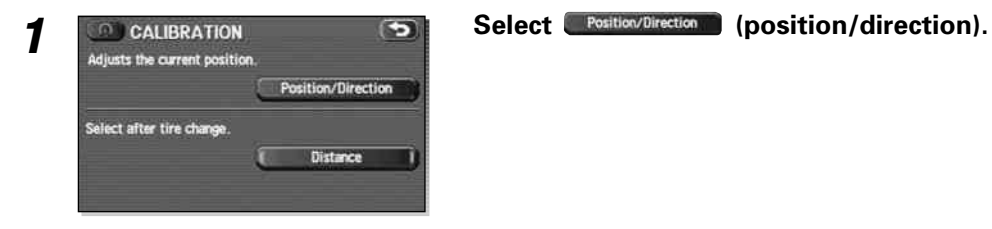

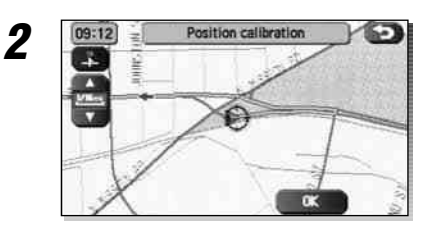

**2**  $\boxed{\text{09:12}}$  **Exaction calibration 12 Move the crosshair**  $\Diamond$  to the correct position, and then select  $\Box$ .

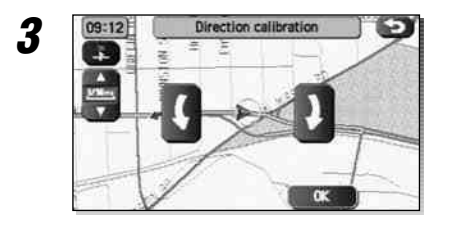

**3 Direction calibration** Use **O** or **b** to adjust the direction in which you are heading, and then **select <b>a s** 

### ■ **Distance**

When selected, this function automatically corrects an error in the current position display that might occur after tire replacement.

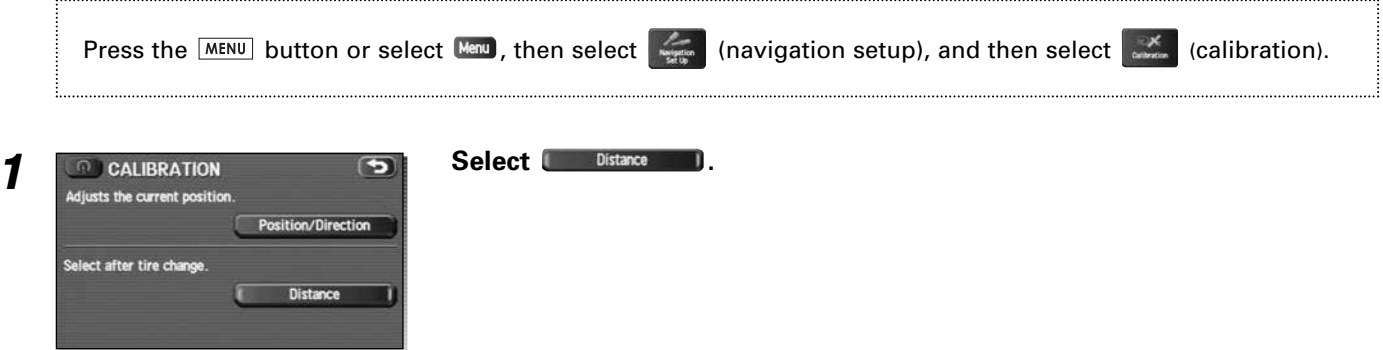

#### **NOTE**

You will have to drive about 6 miles (10 km) before the distance correction is complete.

# **Set clock**

Since the adjustments for minutes and seconds are made automatically using the time data provided by GPS satellites, you can set your clock by simply performing a time-zone and daylight saving time adjustment using this function.

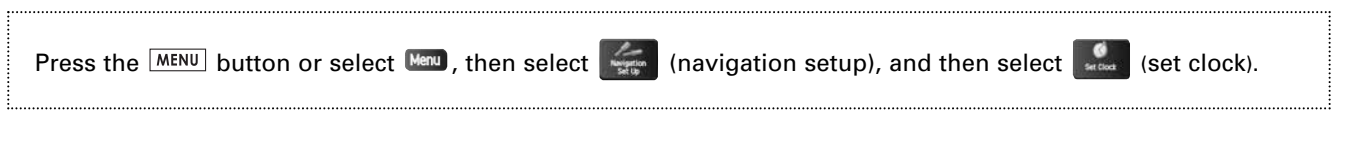

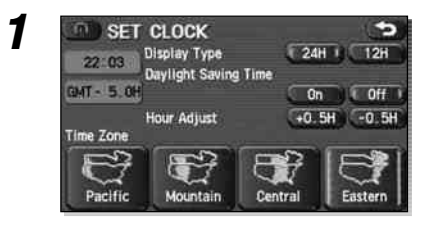

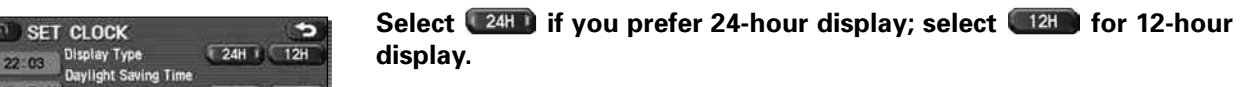

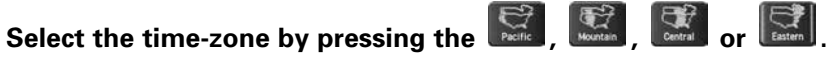

**NOTE** Initial time-zone setting of this navigation unit is Pacific (Decific ) (west disc) /Eastern (Esstern ) (east disc).

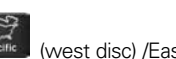

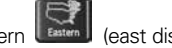

**3 Select the daylight saving time mode by pressing COM** or COH **1** 

#### **NOTE** Select to advance the time by one hour.

82

**4 Select (40.5H)** to advance the time by half an hour; select (40.5H) to push back the time by half an hour.

### **NOTE**

When the clock is adjusted by the "Hour Adjust" button, the all of time-zone switch goes off.

# **Restore system defaults**

Use this function if you want to change all of the system's current settings back to the default settings.

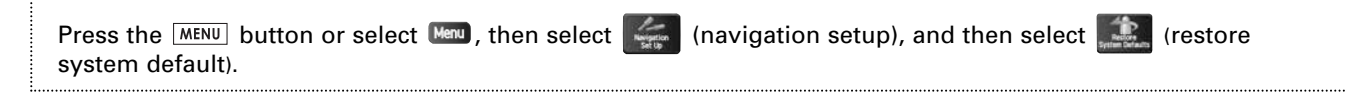

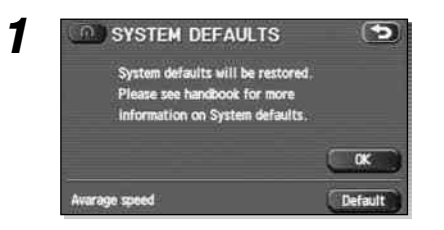

**<sup>1</sup> Select to return all current systems settings to default. Select (default) to return average speed setting to default.**

#### **NOTE**

If you select this function, all your settings will be deleted.

#### **[Default List]**

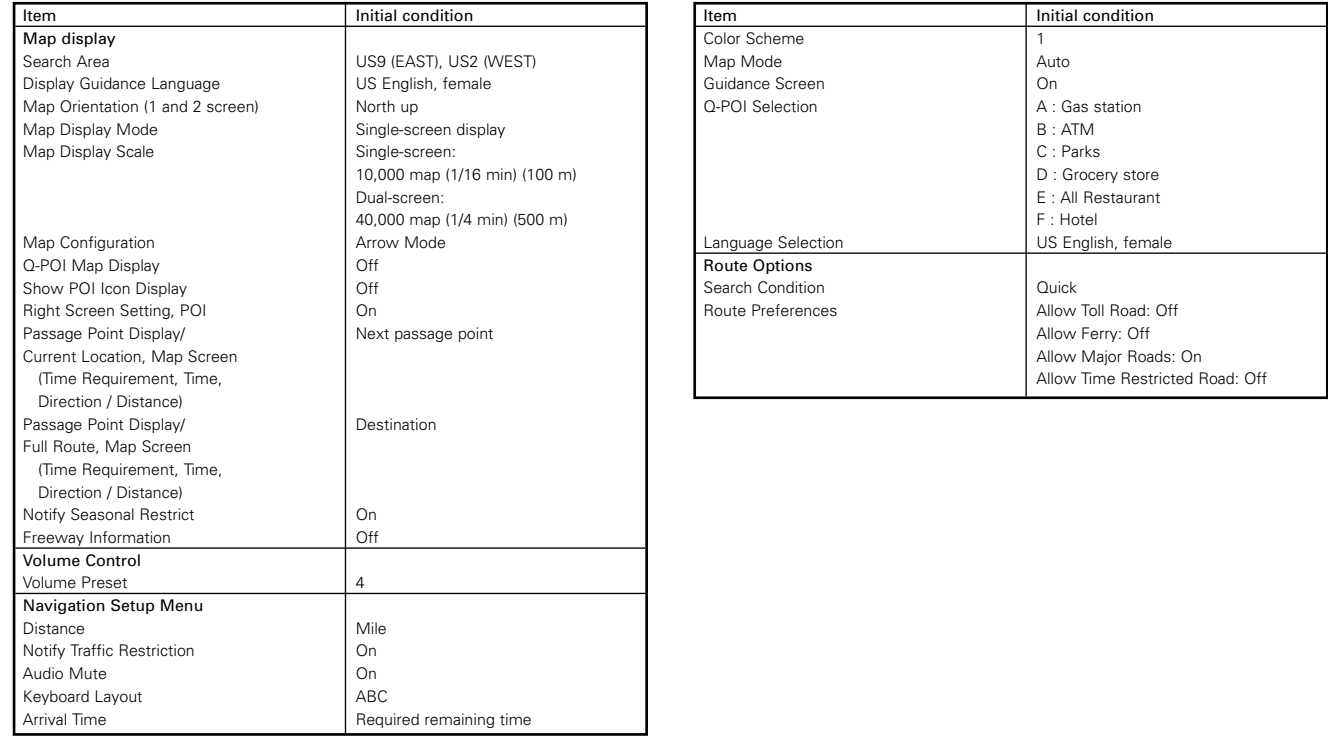

# **Stored Locations**

You can store, edit, or delete any destinations, waypoints, and other marked points using the procedures described in this section.

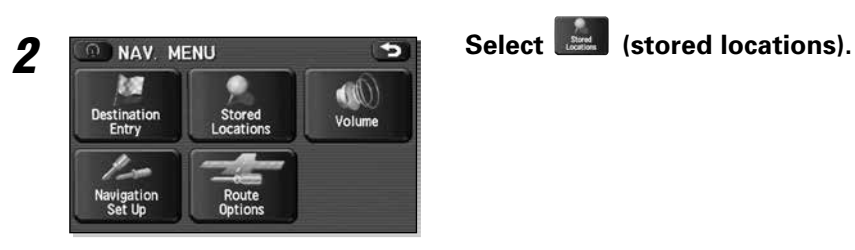

# **1 Press the**  $\boxed{\text{MEM}}$  **button or select**  $\boxed{\text{Menu}}$

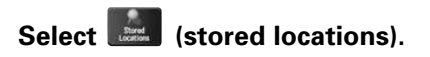

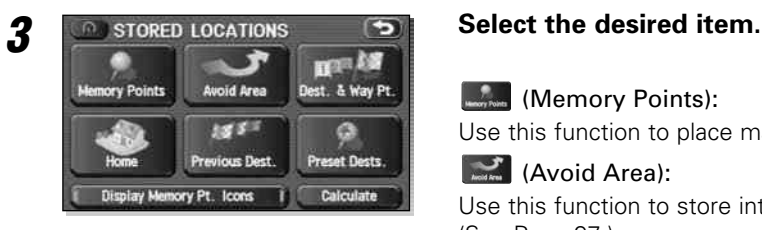

#### **Memory Points**):

Use this function to place markers on the map. (See Page 89.)

#### (Avoid Area):

Use this function to store into the system's memory any areas you want to avoid. (See Page 97.)

### (Destination and Waypoint):

Use this function to set the destination and waypoints. (See Pages 57 to 64.)

### (Home):

You can store the location of your home in the system's memory by using this function. (See page 100.)

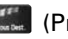

#### (Previous Destination):

Use this function to delete previously stored destinations and waypoints. (See page 102.)

## **(Preset Destinations):**

You can program a maximum of five destinations to keys for easy retrieval later on. (See page 104.)

#### (Display Memory Pt. Icons ) (Display memory point icons):

Selecting this key allows you to display icons for memory points.

#### Calculate (Calculate):

Selecting this key prompts the start of route calculation.

Each of the above six functions has some or all of the following four standard editing functions (see the table below):

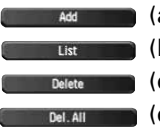

- (add): You can store a new location into memory.
- (list): You can see a list of the stored locations.
- (delete): You can delete stored locations.
- delete all): You can delete all stored locations.

### **Stored Locations**

Editing keys displayed for each function are as follows:

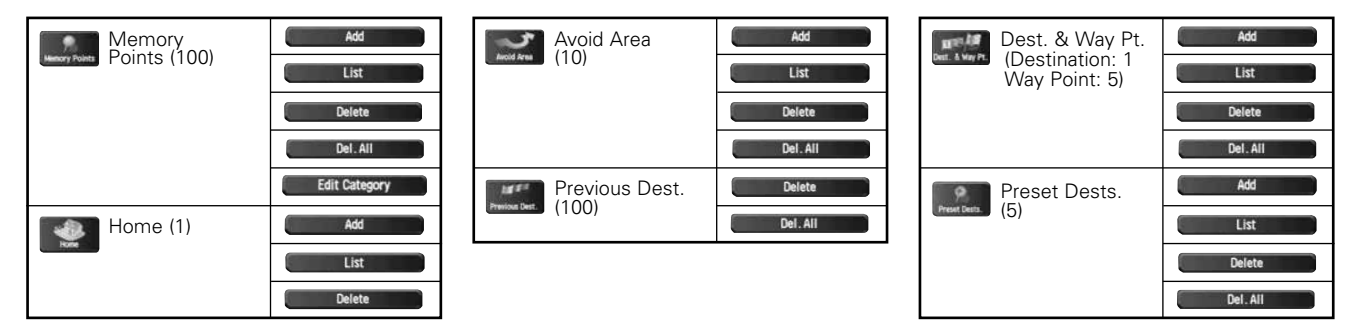

The numbers in parentheses following the function names indicate the maximum locations you can store in the memory.

# **Memory points**

. . . . . . . . . . . . . . . . .

### ■ Storing new memory points

Memory points can be stored into any of the four categories of storage locations.

---------------

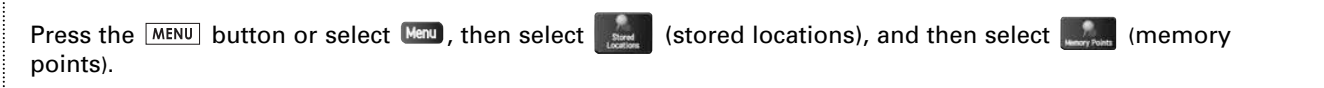

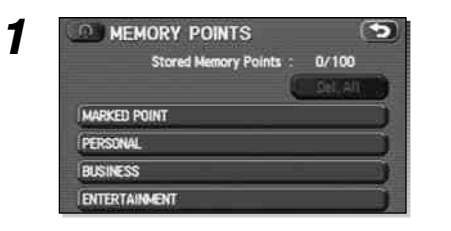

# **1 Select the storage location category for the memory point you wish to and the storage location category for the memory point you wish to add.**

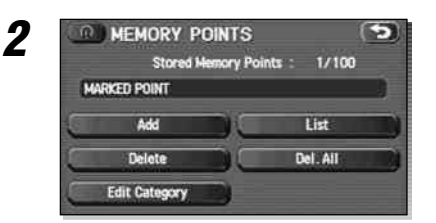

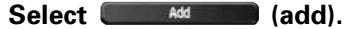

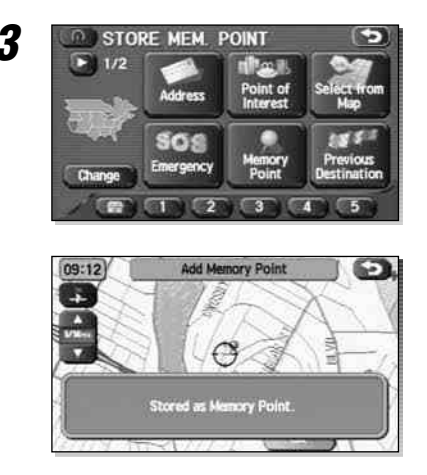

**3 SET ONE MEM.** POINT SET SET THE SECT FOR SET TO SET THE SECT FOR **SECT FOR ADDRED SET OF A SECT FOR ADDRED SET OF A SECT FOR A SECT FOR A SECT FOR A SECT FOR A SECT FOR A SECT FOR A SECT FOR A SECT FOR A SECT FOR A SE** 

#### **NOTE**

Up to 100 memory points can be stored. Once that number has been reached, you must delete memory points that you no longer require (see Page 94) before you can store new memory points. The number of memory points you can store is indicated on the screen.

## ■ **Reviewing and modifying memory points**

**Edit Category** 

Using this function, you can review the stored memory points in the form of a list on the screen and modify names, icons, telephone numbers, and other memory point data.

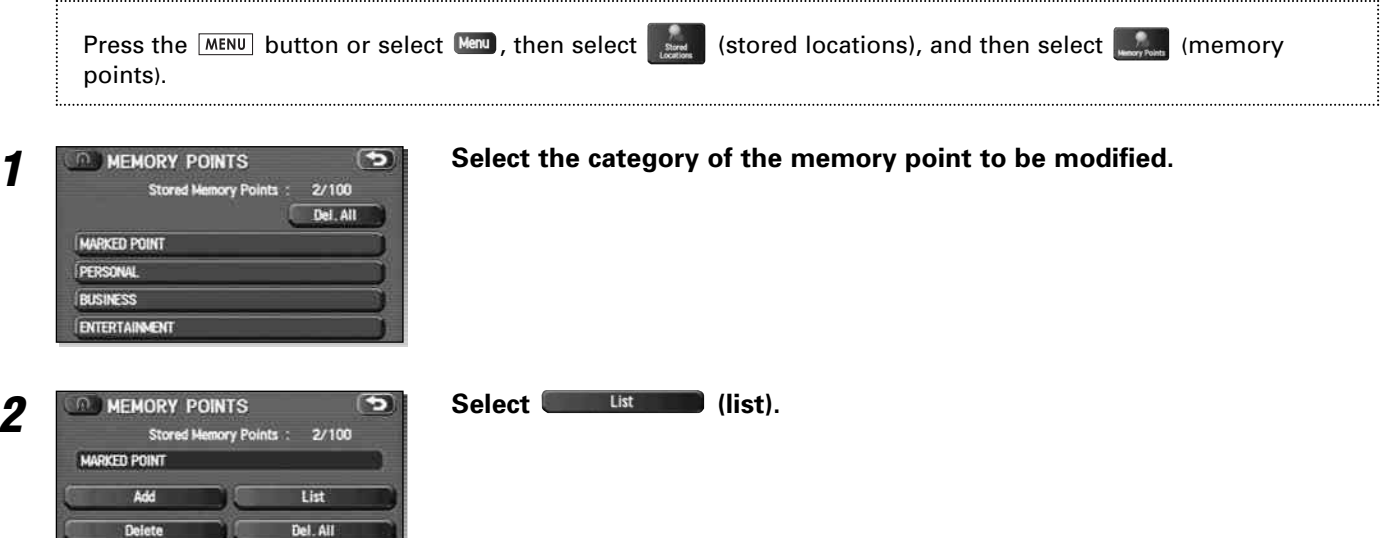

Tel.

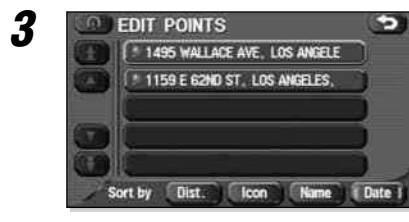

**3 Select the memory point to be modified.**<br> **3 Selection Selection Selection Selection Sequence in which memory points are listed by selecting <b>1988.** (distance), (Ison) (icon), Name) (name), or Date) (date).

#### 1159 E 62ND ST. LOS ANGELES. **Name** Show Name On 10ff I Position 1159 E 62ND ST, LOS ANGELES, C P LAT. N33'59'1" LONG W118'15'17'

# **4 Select the category key corresponding to the memory point to be modified. Select the category key corresponding to the memory point to be**

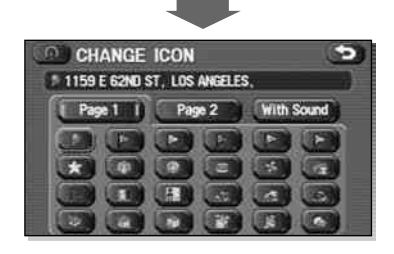

 $\Box$  (icon): Selecting this key allows you to choose a display icon.  $\Box$  Page  $\Box$  and **C** Page 2 of the CHANGE ICON screen contain standard icons, whereas the "With Sound" (with sound) page contains icons that are accompanied by response sounds. Select (With sound) to accompanied by response sounds. Select (With sound) to listen to these sounds.

#### **NOTE**

The "With direction" ( $\bigcirc$  /  $\bigcirc$ ) keys in the "With Sound" page are used to activate response sounds only when you come near the memory point from the specified direction. Select  $\Box$  or  $\Box$  and set the direction using  $\Box$  or  $\Box$ .

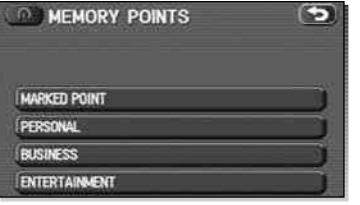

(category): Use this key to change the storage category. After selecting this key, select the key of the new category.

- **EDIT POINTS**  $\bullet$ 1159 E 62ND ST. I Caps I
- 
- 
- **(Name)** (name): Select this key to change the name of a memory point. When the change has been completed, select (CK) (OK). Then select (on) if the name is to be displayed on the map, or (on) (off) if it is not to be displayed.
- **(Position):** Select this key to review the memory points and modify a memory point on the map screen. After checking or modifying it, select  $(x)$  (OK).

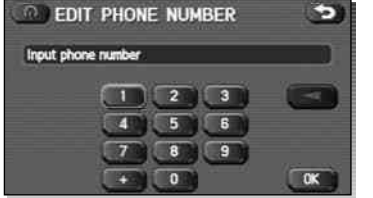

- Tel.
- **C** (telephone): Select this key to modify a telephone number. When the modification has been completed, select (CK).

### ■ **Deleting memory points**

You can delete stored memory points by using this function.

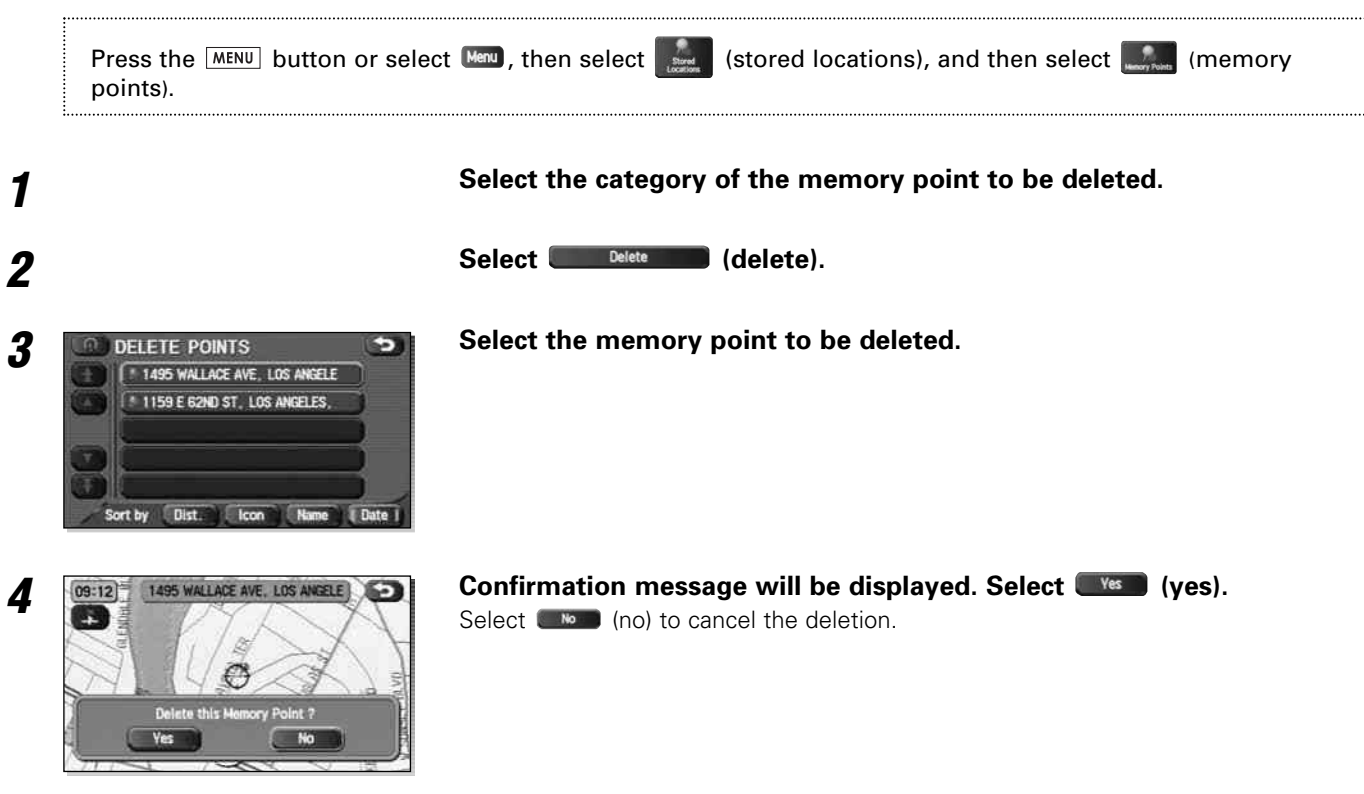

### ■ **Deleting all memory points**

Using this function, you can delete all memory points.

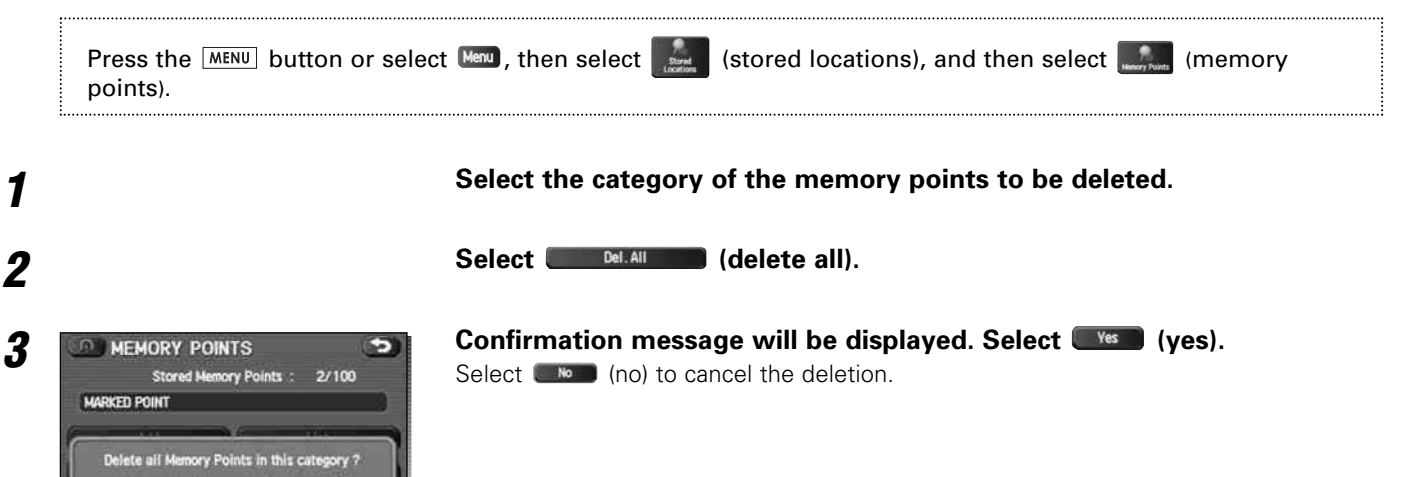

### ■ **Modifying category names**

Use this function if you want to change the category names - MARKED POINT (marked point), PERSONAL (personal), EUSINESS (business), and **ENTERTAINMENT** (entertainment).

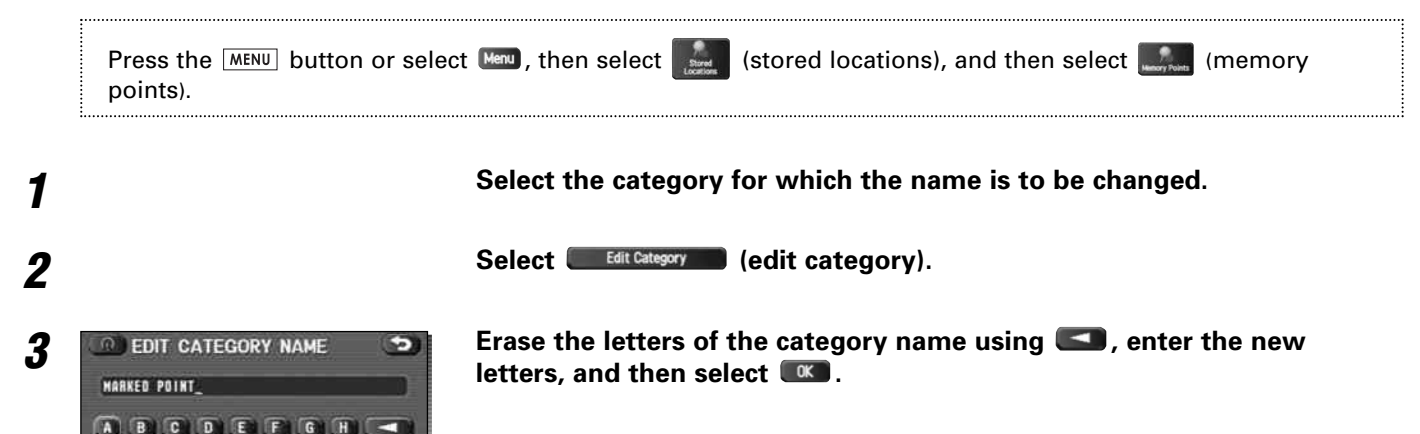

# **Avoid area**

### ■ **Storing avoid areas**

If you use this function to store into the system's memory the areas you want to avoid, the system will avoid the areas when calculating routes.

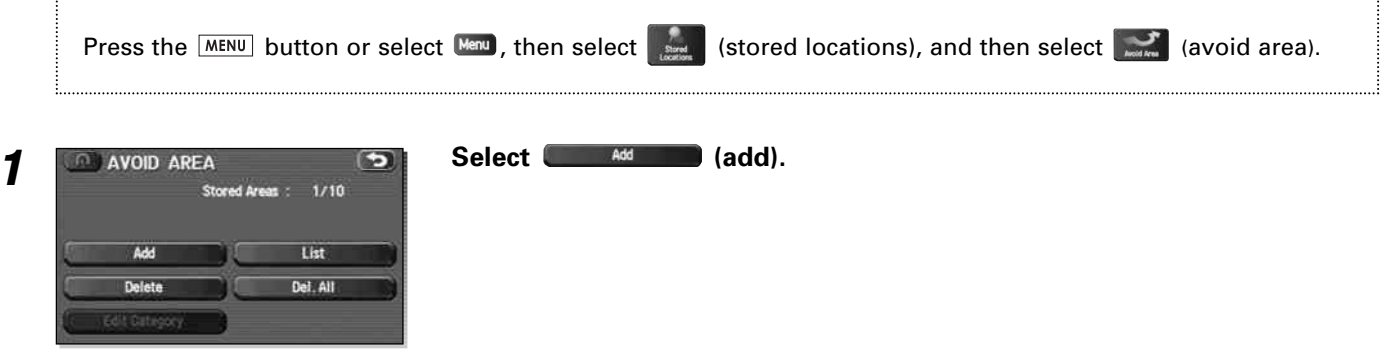

# **<sup>2</sup> Set an avoid area using your preferred method.** A map including the specified avoid area will appear.

The method of setting avoid areas is identical to that of setting destinations.

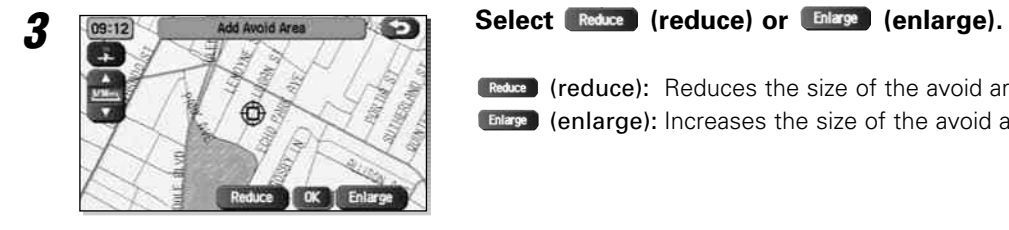

(reduce): Reduces the size of the avoid area. **Enlarge** (enlarge): Increases the size of the avoid area.

**4 Select (CK)** (OK).

#### **NOTE**

- Reduce the scale of the map to specify a larger area.
- Avoid areas can be set only when the scale of the map is 0.6 mile (1 km) or less.

## ■ **Reviewing and modifying avoid areas**

Using this function, you can review the stored avoid areas in the form of a list and modify them if necessary.

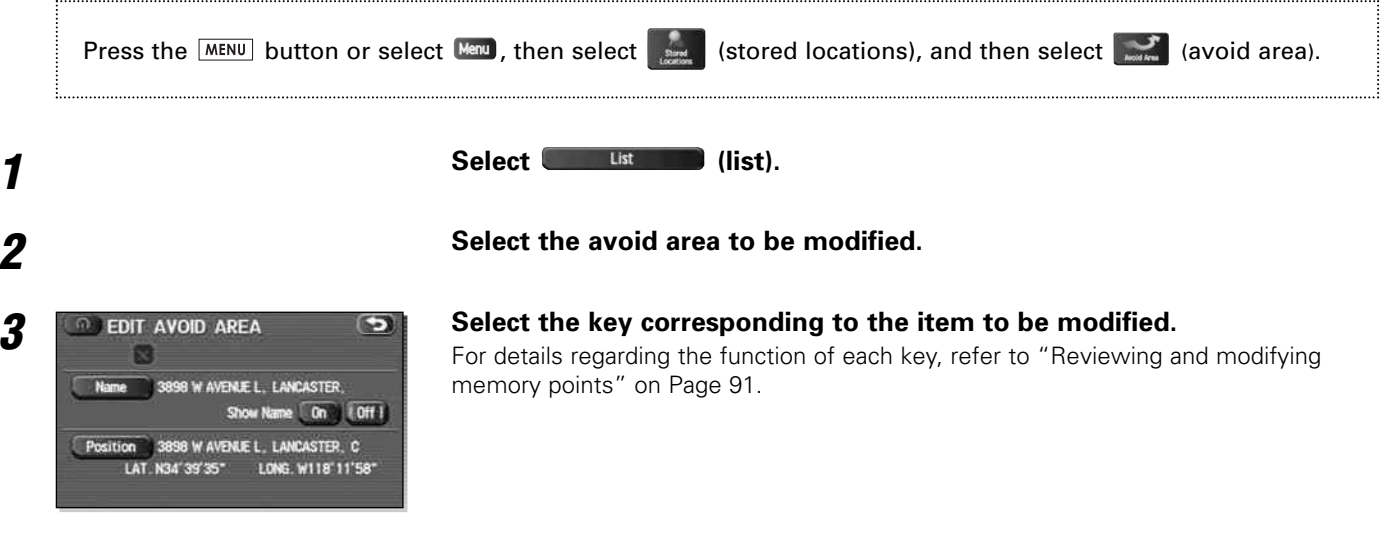

#### **NOTE**

The methods for deleting individual and all avoid areas are the same as those described on Page 94 and 95 for memory points.

# **Home**

# ■ **Storing home**

Use this function to store your home location.

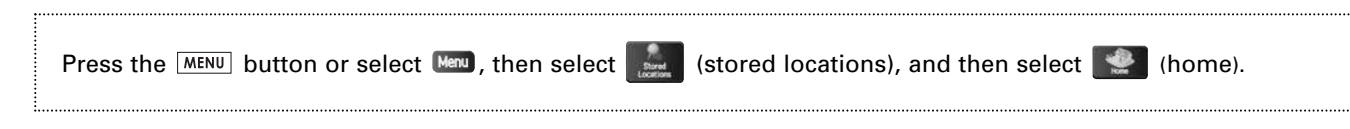

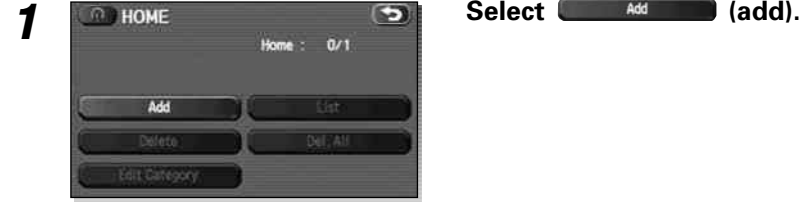

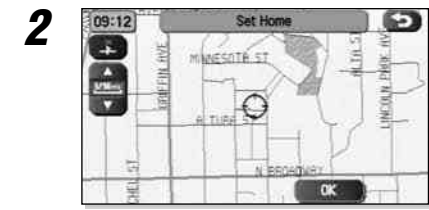

**2 a Move the crosshair**  $\circ$  to the location of your home and then select **(B)** 

### **NOTE**

To change your home location, select **(Call the Case of the follow** the home location storage procedure described above. Select Delete (delete) to delete the stored home location. Refer to "Deleting memory points" on Page 94 for further details on the home deletion methods.

# **Previous destination (deleting stored locations)**

Use this function to delete previously set destinations.

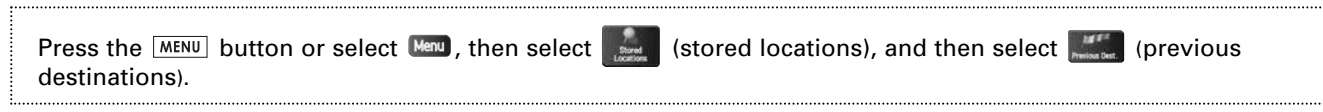

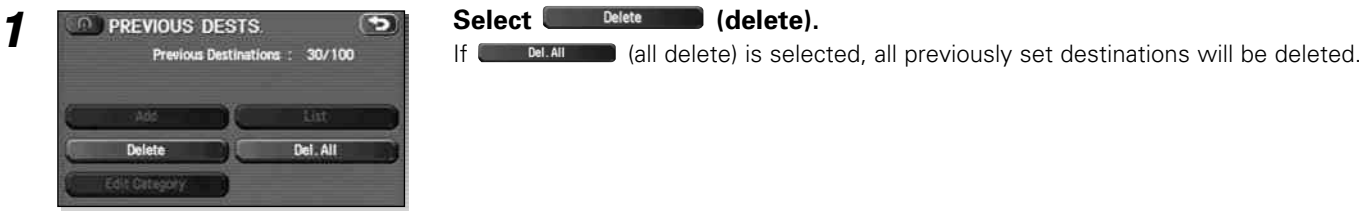

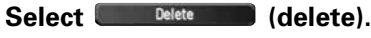

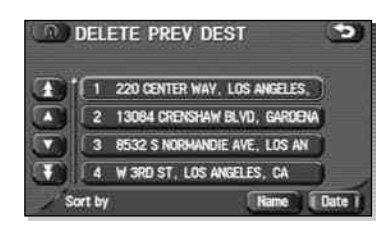

# **2 CO** DELETE PREV DEST **Select the destination to be deleted.**

- **1** : Use this key to display up to five previous destinations.
- : Use this key to display the previous destination.
- $\blacksquare$ : Use this key to display the next destination.
- **1** : Use this key to display up to five of the next destinations.
- (name): Use this key to search through the list by name (alphabetical search).
- **(Date)** (date): Use this key to search through the list by date.

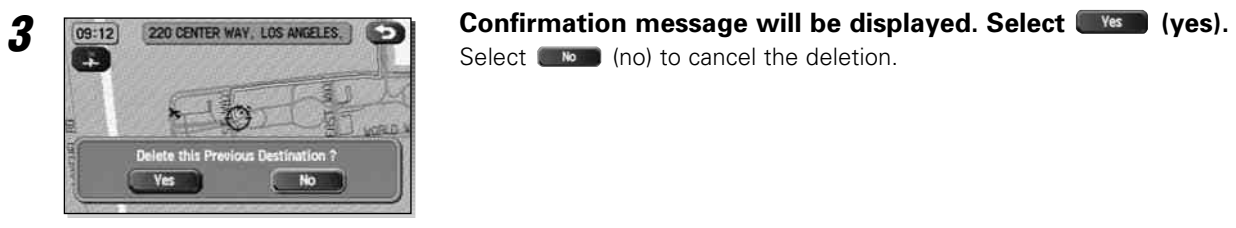

# **Preset destinations**

## ■ **Storing preset destinations**

Using this function, you can program up to five frequently used destinations to keys for single-action retrieval later on.

---------------

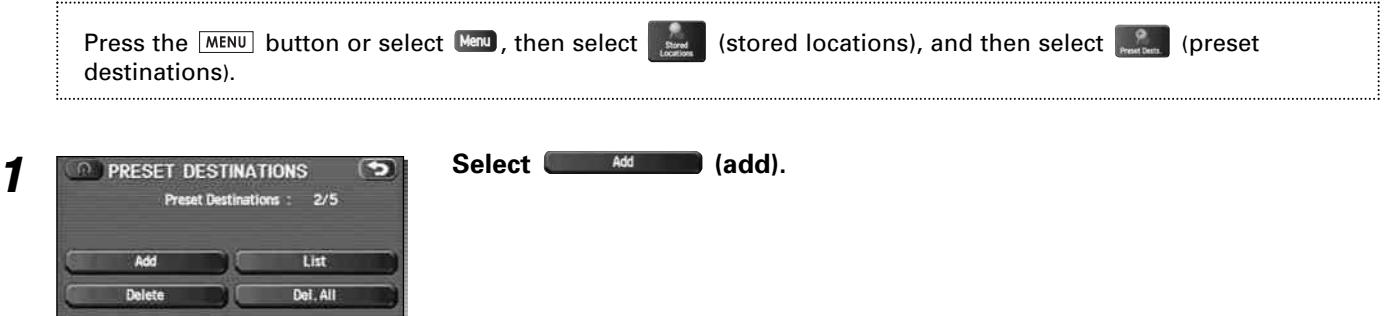

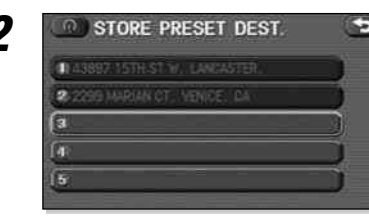

Edit Catagory

**2 CO** STORE PRESET DEST **1 Select the desired key from preset keys**  $\bullet$  **through**  $\bullet$ **.** 

# **3 Set the location of a preset destination using your preferred method.**<br>The method of setting preset destinations is identical to that of setting destinations.

**4 Select (CK)** (OK).

### ■ **Reviewing and modifying preset destinations**

Using this function, you can review the preset destinations in the form of a list and modify them if necessary.

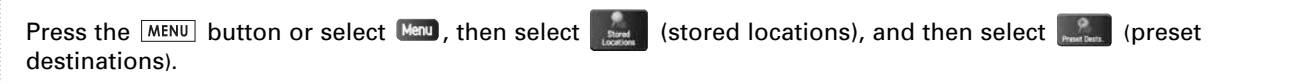

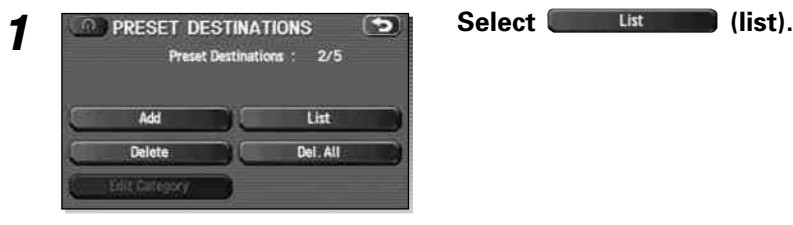

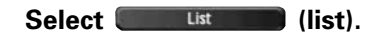

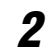

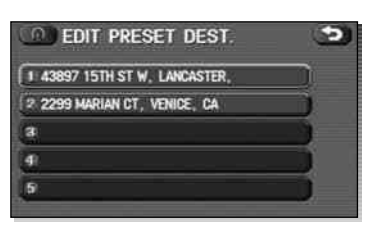

**2 COLLECT PRESET DEST.** Select any one of keys **O** through **O** according to your modification **requirements.**

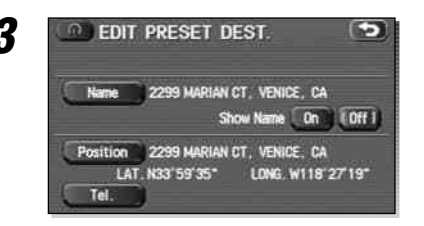

# **3 Select the editing keys appropriate to the item to be modified.**<br>For details on the function of each key, refer to "Reviewing and modifying memory

points" on Page 91.

#### **NOTE**

The methods for deleting individual and all preset destinations are the same as those described on Page 94 and 95 for memory points.
# **Displaying POIs on a map**

Using this function, you can display POIs on the current map screen.

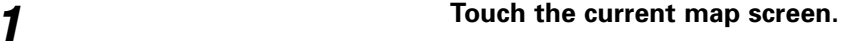

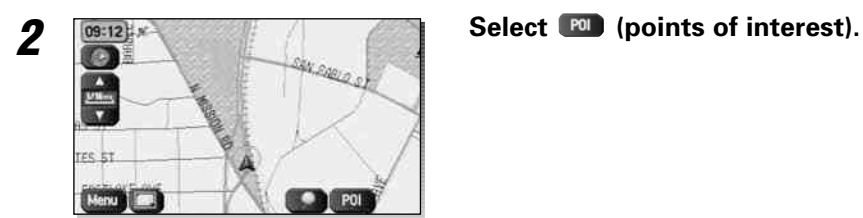

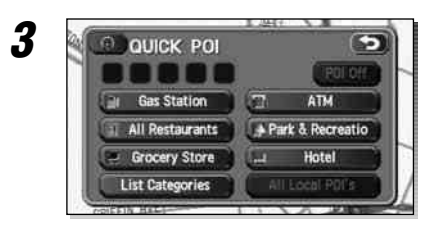

# **3 Select desired POIs (up to five) using the displayed category keys.**<br>For selecting POIs of categories other than the six categories on the screen, select

Luist categories in (list categories) and select any POIs from the newly displayed categories. All Local POIs | (all local POIs): Use this key to search for all local points of interest (see below).

Once you have made your selection of POIs, corresponding markers will appear on the current map screen.

To delete the markers for these POIs, see Page 112.

## **NOTE**

Displayed information about each POI facility might not include recent changes. It is recommended that you check the location or business days/hours before departure.

# ■ **Local search**

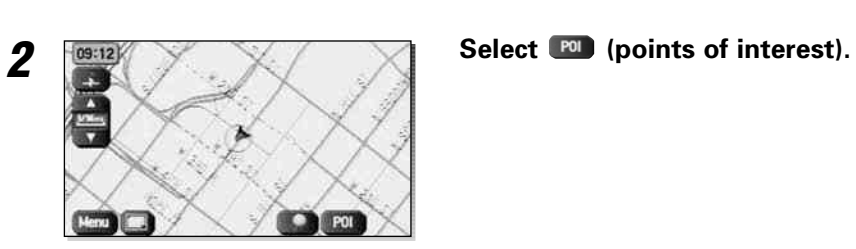

POL Off Grocery Store **Gas Station** ATM **H** All Restaurants li5 Parking Hotel **List Categories** All Local POI's

**1 Touch the current map screen.**

**3 Select (All Local Points of interest).** Select (All local points of interest).

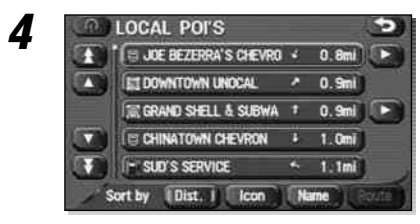

# **4 Select the POI you want to find from the list of categories.**<br> **A I I Select the POI you want to find from the list of categories.**

- **B:** Use this key to display up to five previous POIs.
- **1** : Use this key to display the previous POI.
- $\blacksquare$  : Use this key to display the next POI.
- **1** : Use this key to display up to five of the next POIs.
- **Dist.** : Use this key to search through the list by distance.
- **Leon**: Use this key to search through the list by icon type.
- **Name**: Use this key to search through the list by name (alphabetical search).

Once you have made your selection of POIs, corresponding markers will appear on the map.

# **Displaying POI data**

You can display the information on a POI, such as the name, address and telephone number.

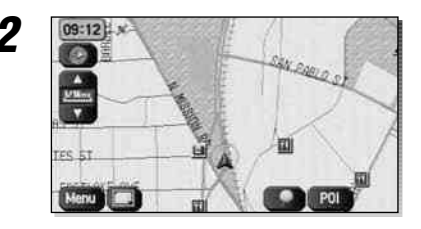

# **<sup>1</sup> Display the desired POI markers on the current map screen. (See Pages 74 and 108 for the procedure.)**

# **2 Select the POI marker for which you want information by moving the crosshair**  $\ominus$  **over it.**

The name of the POI will appear. If no data is stored for the selected POI, no name is displayed.

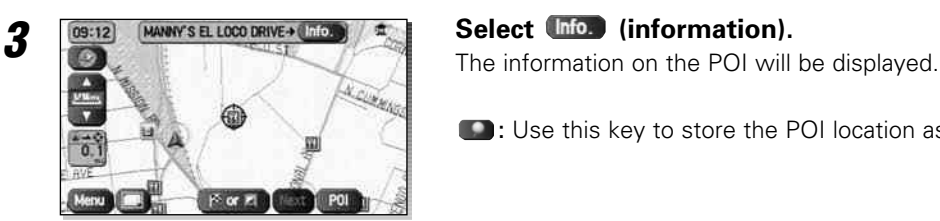

**Comparent :** Use this key to store the POI location as a memory point.

# **Deleting POI markers**

Use this function when you want to delete any POI markers on the map.

**1 Touch the current map screen.**

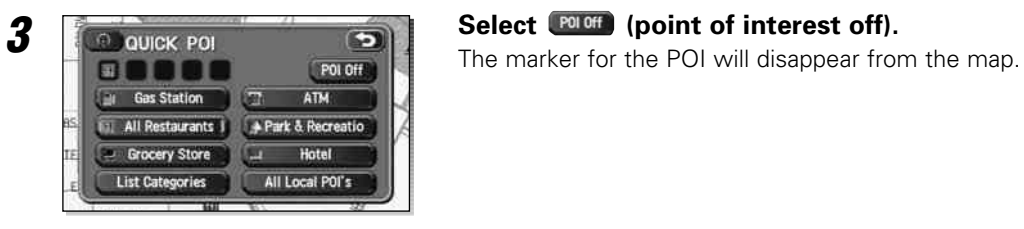

**2 Select (PD** (point of interest).

# **Editing Quick POI categories**

Use this function when you want to edit the Quick POI categories on this unit.

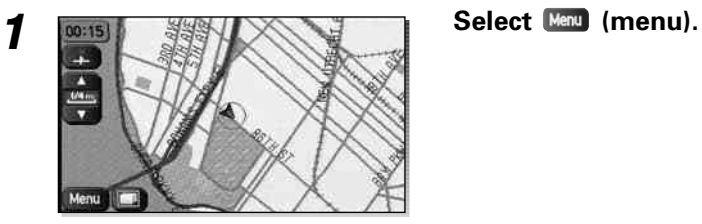

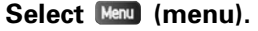

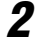

#### M W Destination Stored Volume Entry Locations 1 - <del>-</del> Navigation<br>Set Up Route<br>Options

**2 CO NAV. MENU 19 Select**  $\left( \frac{1}{2} \right)$  **(navigation set up).** 

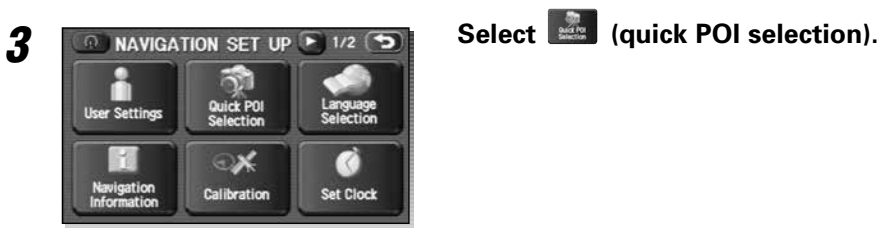

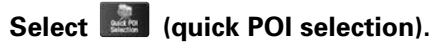

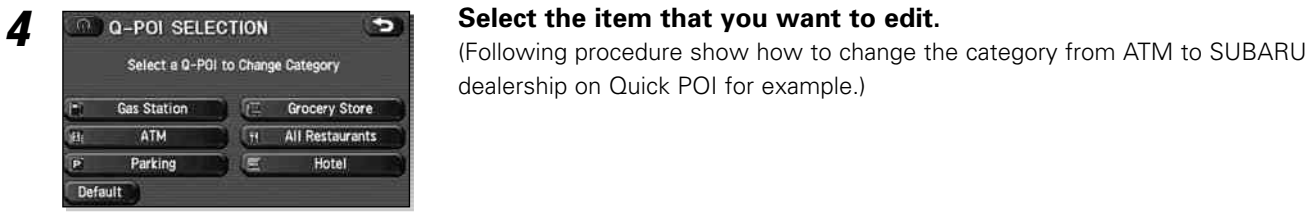

dealership on Quick POI for example.)

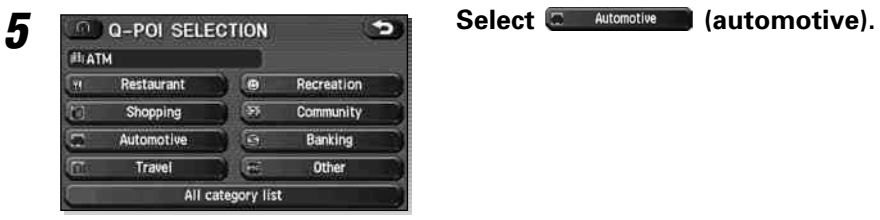

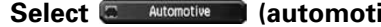

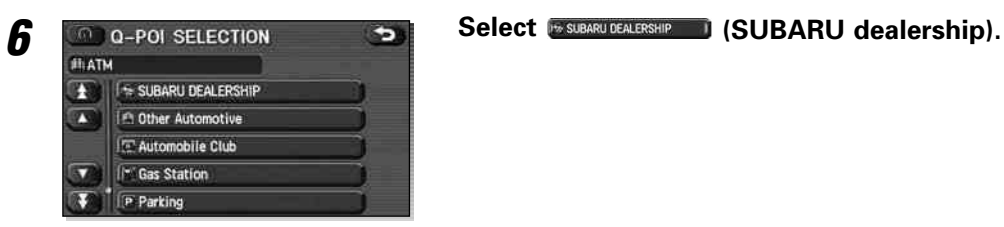

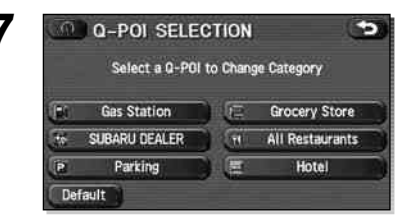

**SUBARU dealership bookmarked as (SUBARU dealers**) (SUBARU dealer) to Subara (SUBARU dealer) to Select a 0-P01 to Change Category

# **SUBARU dealership search**

## ■ **SUBARU** dealership search from POI

First, choose either of the two procedures below to follow the "point of interest" method.

- Press the <u>MENU button or select Menu, select (were and idea</u> destination entry), and then select (were (point of interest).
- Press the  $\lfloor$  <code>bɛsɪ</code>  $\rfloor$  button and select  $\lfloor$   $\rfloor$  (point of interest).

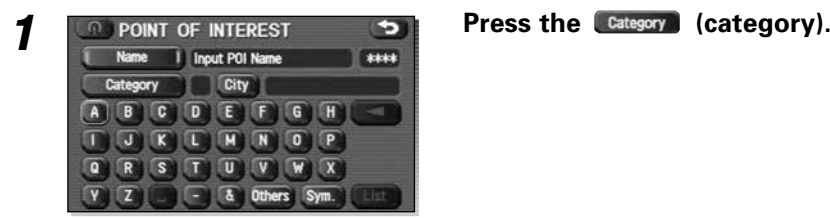

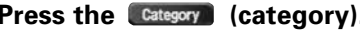

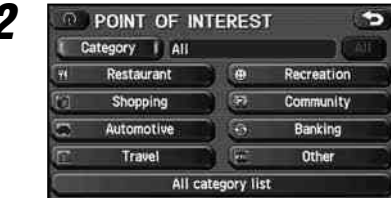

**Press the (automotive ) (automotive).** 

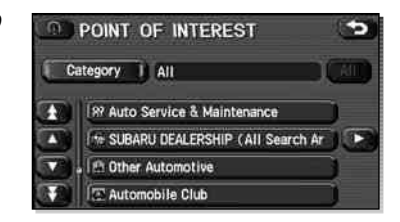

# **3 Select (SUBARU dealership)** from the list.

### **NOTE**

• Displayed information about a specific facility might not include recent changes. It is recommended that you check the location or business days/hours of a desired point of interest before departure.

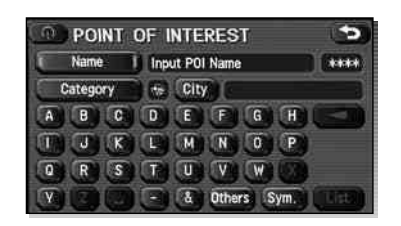

# **4 The system refine the destination search only for SUBARU dealership.**<br> **The system refine the destination search only for SUBARU dealership.**

## ■ **Displaying SUBARU dealership on map**

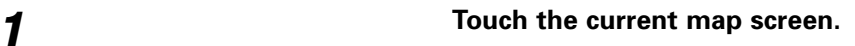

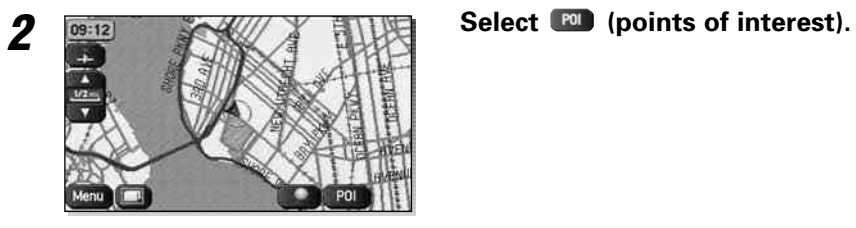

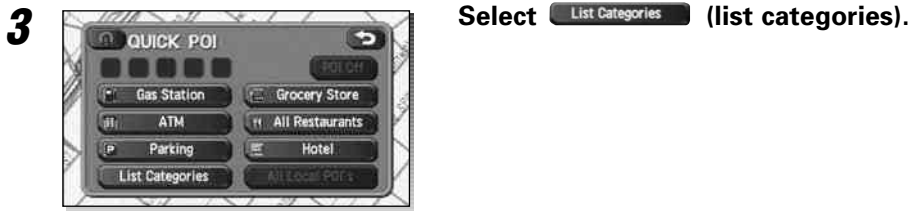

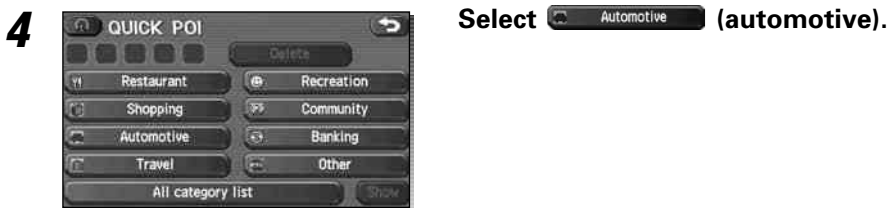

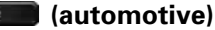

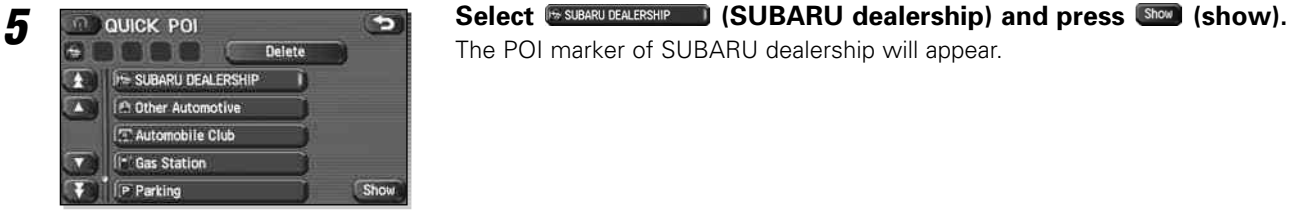

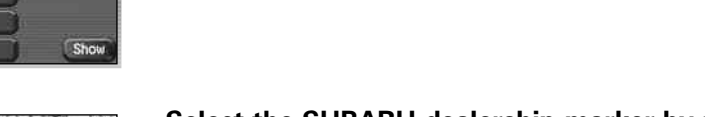

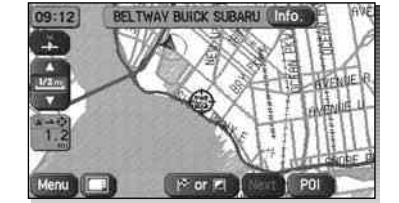

**6 Select the SUBARU dealership marker by moving the cross hair**  $\circ$  **over it.**<br> **it.** 

**7 Select (information).**

: 1819 CROPSEY AVE Address BROOKLYN, NY City : 718-234-7960 Tel

**8 The information of SUBARU dealership will be displayed.**<br> **8 The information of SUBARU dealership will be displayed.** 

# ■ **Accuracy of vehicle position**

#### **Area in which GPS signals cannot be received**

Because the radiowave signals from the GPS satellites travel primarily by line of sight, the navigation system might not be able to receive the signals in the areas described below.

(If the GPS mark does not appear on the map screen, it means that the GPS radiowave signals are not being properly received.)

- (1) Inside a tunnel
- (2) Inside a building
- (3) Under a three-dimensional road system such as for highspeed roads
- (4) On boulevards lined with trees
- (5) Between buildings
- (6) Under a cliff or in a cave
- If the GPS antenna or its surroundings are blocked by an obstacle (including cargo), it might not be possible for the system to receive the GPS radiowave signals.
- If multiple paths are created due to the reflection from buildings, a large measurement error could occur, causing the vehicle's mark to deviate from its actual position.

### **Deviation of the vehicle's position mark**

The vehicle's position mark could deviate from its actual position when the vehicle is being driven under the conditions listed below or due to conditions of the GPS satellites.

If the vehicle travels on a road whose actual shape differs from that in the map data, the vehicle's mark could deviate from the actual position. The correct position will eventually appear on the screen through the correction function. If the screen does not show the correct position for an excessively long time, correct the current position or make an automatic correction.

- (1) The vehicle's mark could appear on a parallel road.
- (2) When the road splits into a narrow Y, the vehicle's mark could appear on the other fork of the Y.
- (3) When the vehicle makes a right or left turn, the vehicle's mark could appear on one street ahead or behind.
- (4) If the vehicle is transported by means other than the vehicle's own power, such as on a ferryboat, the vehicle's mark will remain in the position it was before the transport until the system can calculate the position through the GPS.
- (5) When the vehicle is driven on a steep incline, the vehicle's mark could deviate from its actual position.
- (6) If there are continuous gradual curves in the same direction, the vehicle's mark could deviate from its actual position.
- (7) If the vehicle is driven in a zigzag pattern, such as through frequent lane changes, the vehicle's mark could deviate from its actual position.
- (8) If the vehicle is placed on a turntable, such as in a parking area, and turned with the ignition OFF, the vehicle's mark could deviate from its actual orientation.

The vehicle's mark could also deviate even after the vehicle has exited the parking area.

- (9) The vehicle's mark could deviate from its actual position if the vehicle is driven using tire chains or snow tires on a snow-covered road or on a mountainous road.
- (10) The vehicle's mark could deviate from its actual position after the tires have been replaced.

## ■ **How the vehicle position is detected**

#### **Detecting the vehicle's position through the GPS**

GPS stands for "Global Positioning System", which is a system used for detecting an object's position through the use of satellites of the U.S. Department of Defense. Radiowave signals from three or more satellites are received by the navigation system, which utilizes the principle of triangulation to detect the position at which the radiowave signals are received.

When the navigation unit is receiving the GPS radiowave signals, a "GPS" mark will appear on the map screen.

### **Detecting the vehicle's position through self-contained navigation**

Self-contained navigation is a system that detects the vehicle's position by calculating the vehicle's driven distance and turning angle though the use of various types of sensors that are mounted on the vehicle.

Through the use of self-contained navigation, the vehicle's position can be detected even in an area where the GPS radiowave signals cannot be received.

### **Making corrections to the detection of the vehicle's position through map matching**

- In map matching, the position information resulting from the detection of the vehicle's position and the locus of the travel of the vehicle up to the present are constantly compared to the shape of the roads on the map in order to correct the vehicle's position mark to the most appropriate road.
- If the vehicle is driven on a road whose actual shape differs from its map data, the vehicle's position mark on the map could deviate from its actual position. Occasionally, the correction of the vehicle's position mark to the actual road on the map can be observed, particularly after the vehicle has turned at an intersection or has exited from a parking area.

## ■ **Accuracy of the route guidance**

#### **The conditions listed below do not indicate a malfunction.**

- (1) The guidance might prompt the driver to drive straight even though the vehicle is being driven on a straight road.
- (2) The directional guidance could display multiple place names.
- (3) If the vehicle makes a turn at an intersection before the guided route, the wrong type of voice guidance could be outputted.
- (4) The guidance might not be outputted while the vehicle is making a turn at an intersection.
- (5) The system might not be able to search for the proper route.
- (6) If there is no road to the destination or if there is only a narrow road, the route might be indicated up to an area that is short of the destination.
- (7) The repeat search could take a long time while the vehicle is being driven at high speeds.
- (8) While the system is searching again for the route, the route indication might not appear in time for the next right or left turn.
- (9) The route might not change even if a search is made again.
- (10) The system might guide the driver to make a U-turn.
- (11) The system might guide the driver to a road that cannot actually be travelled (such as a road to which entry is prohibited).
- (12) The system might not output guidance even if the vehicle is driven in reverse on the guided route.
- (13) The system might not use a local ferryboat even if the ferry priority is selected.
- (14) If the intersection that you're being guided to is near the end of the route search, the system might not be able to provide guidance.
- (15) The route might not go on a toll road even if the toll-road priority is selected.

Similarly, a route that uses a toll road could appear on the screen even if the toll-road priority is not selected. (The driver may or may not be able to select "toll-road priority" if both toll and free roads are available.)

# **When a Problem Occurs**

Confirm whether the problem is due to a minor operational error or a malfunction in the system by referring to the table below before you contact your SUBARU dealer for any repair service.

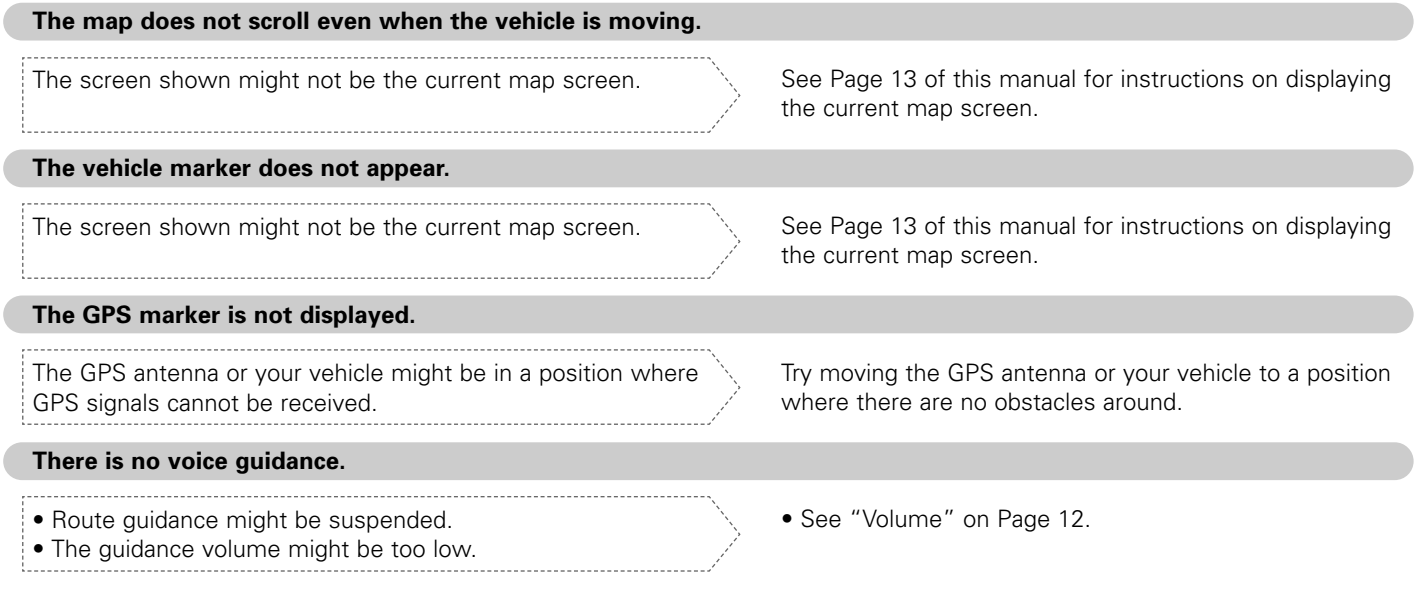

### **Small spots or bright flashes appear on the screen display.**

This is probably due to the natural characteristics of the liquid crystal display (LCD).

**The DVD-ROM disc cannot be ejected.**

The disc might be incompatible or might have been inserted incorrectly.

There is nothing wrong with the display and no need for concern.

#### **A** CAUTION

Use of controls or adjustments or performance of procedures other than those specified herein may result in hazardous radiation exposure.

In compliance with Federal Regulations, following are reproductions of labels on, or inside the product relating to laser product safety.

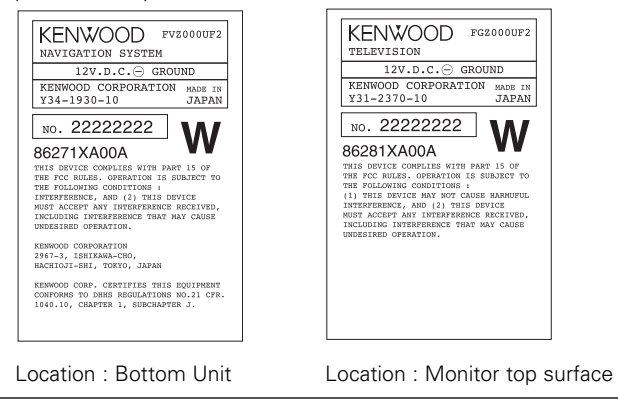

#### FCC WARNING

This equipment may generate or use radio frequency energy. Changes or modifications to this equipment may cause harmful interference unless the modifications are expressly approved in the instruction manual. The user could lose the authority to operate this equipment if an unauthorized change or modification is made.

#### **NOTE**

This equipment has been tested and found to comply with the limits for a Class B digital device, pursuant to Part 15 of the FCC Rules. These limits are designed to provide reasonable protection against harmful interference in a residential installation. This equipment may cause harmful interference to radio communications, if it is not installed and used in accordance with the instructions. However, there is no guarantee that interference will not occur in a particular installation. If this equipment does cause harmful interference to radio or television reception, which can be determined by turning the equipment off and on, the user is encouraged to try to correct the interference by one or more of the following measures:

- Reorient or relocate the receiving antenna.
- Increase the separation between the equipment and receiver.
- Connect the equipment into an outlet on a circuit different from that to which the receiver is connected.
- Consult the dealer or an experienced radio/TV technician for help.

#### **NOTE**

This Class B digital apparatus complies with Canadian ICES-003.